# **TeamWorks Travel and Expense With Concur Technologies**

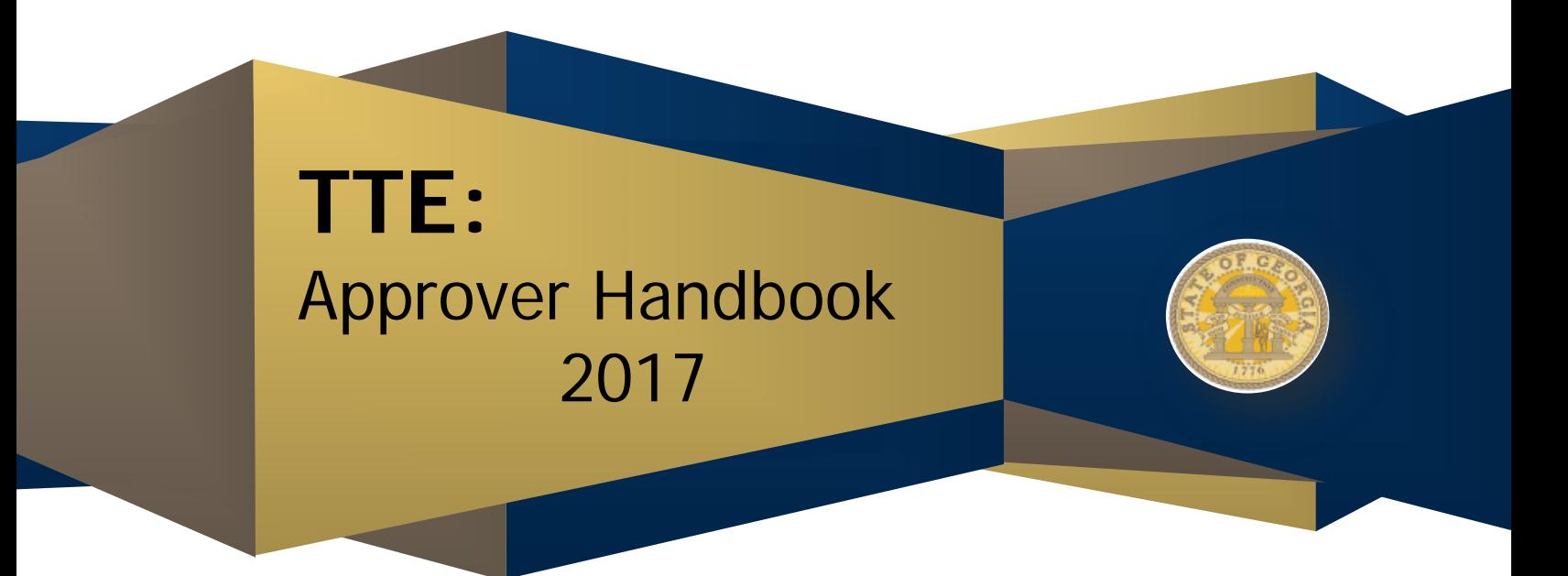

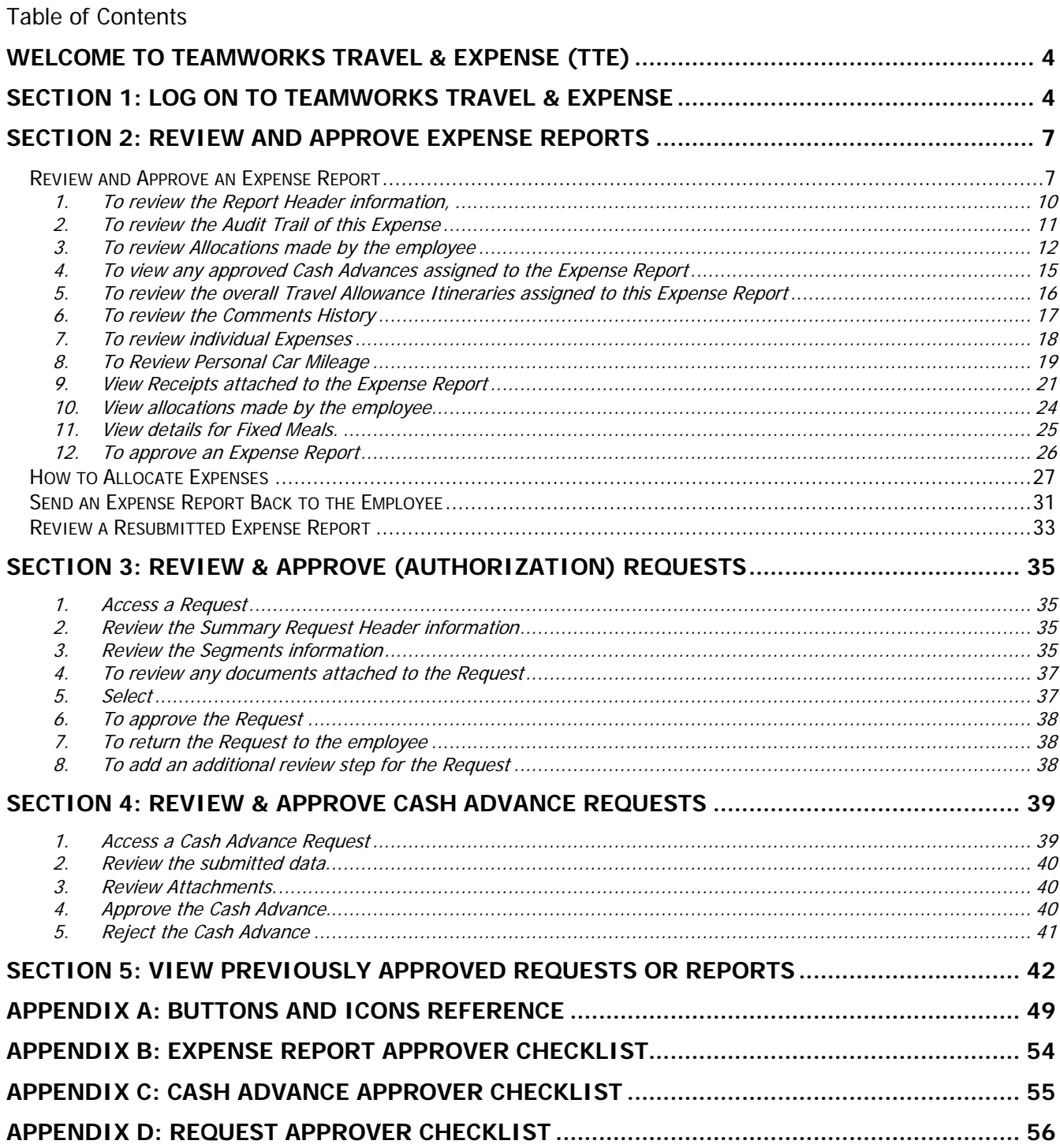

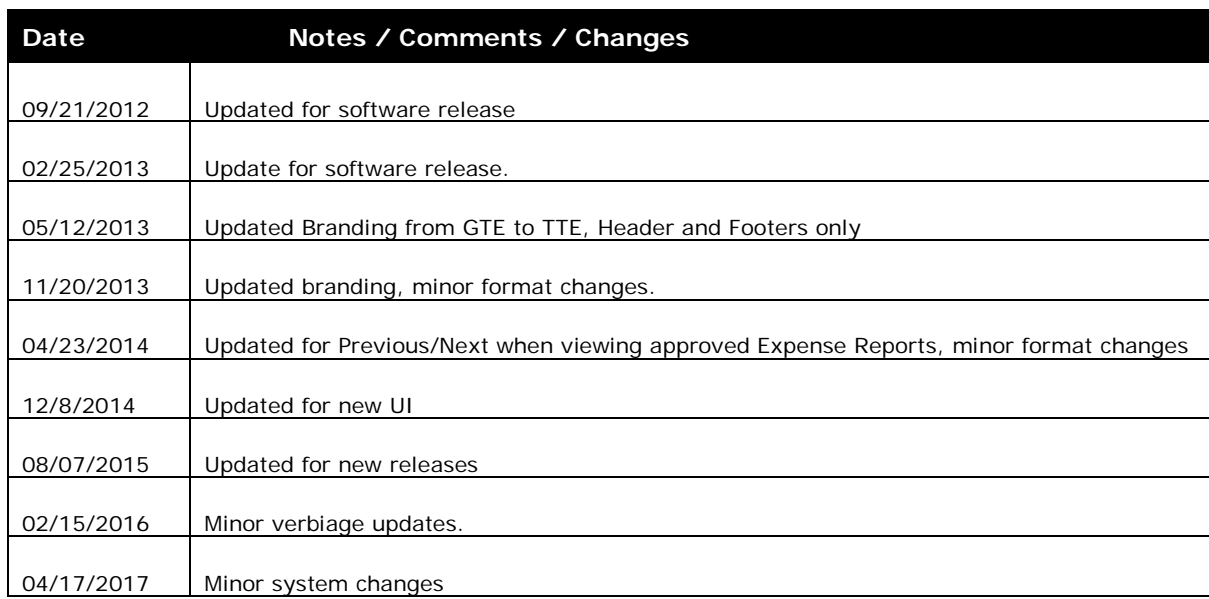

## **Document Revision History:**

## <span id="page-3-0"></span>**Welcome to TeamWorks Travel & Expense (TTE)**

TeamWorks Travel & Expense powered by Concur integrates expense reporting with a complete travel booking solution. This comprehensive Web-based service provides all the tools State of Georgia travelling employees need to book travel as well as create and submit expense reports. Managers use the service to review and approve expense reports, Cash Advance Requests and Requests. Back-office employees use the service to produce audit reports, ensure Travel Policy compliance, and deliver business intelligence to help the State of Georgia reduce its costs.

## <span id="page-3-1"></span>**Section 1: Log on to TeamWorks Travel & Expense**

1. Log on to TeamWorks Travel & Expense with the username and password provided by your Local Travel & Expense Administrator.

### **How to... Additional Information**

Your password is case sensitive.

If you are not sure how to log on, check with your Local Travel & Expense Administrator or contact the SAO Customer Service Center, Option 9.

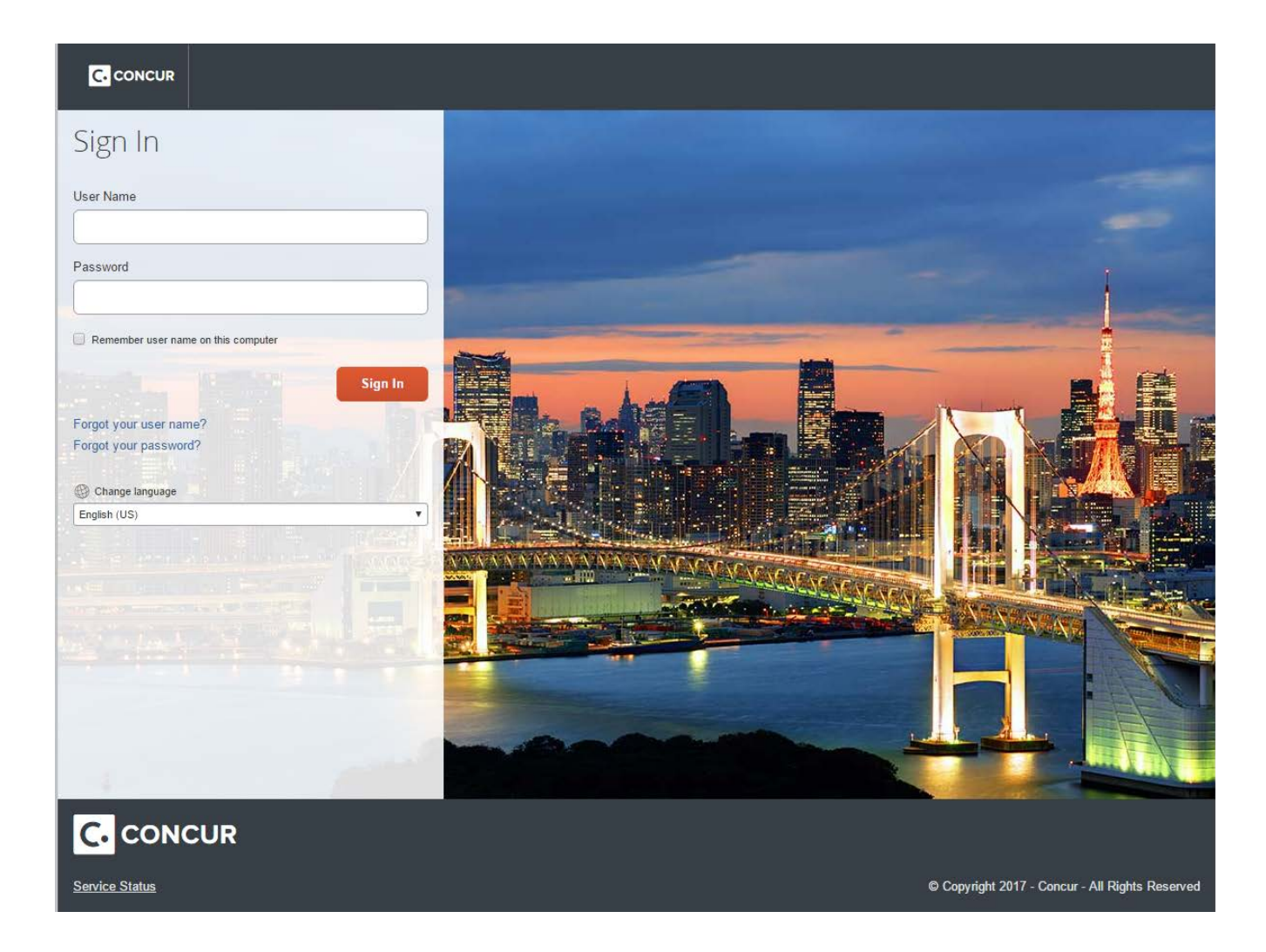

#### Section 2: Explore the Home Page

The **Home** page includes several sections that make it easy for you to navigate and find the information you need.

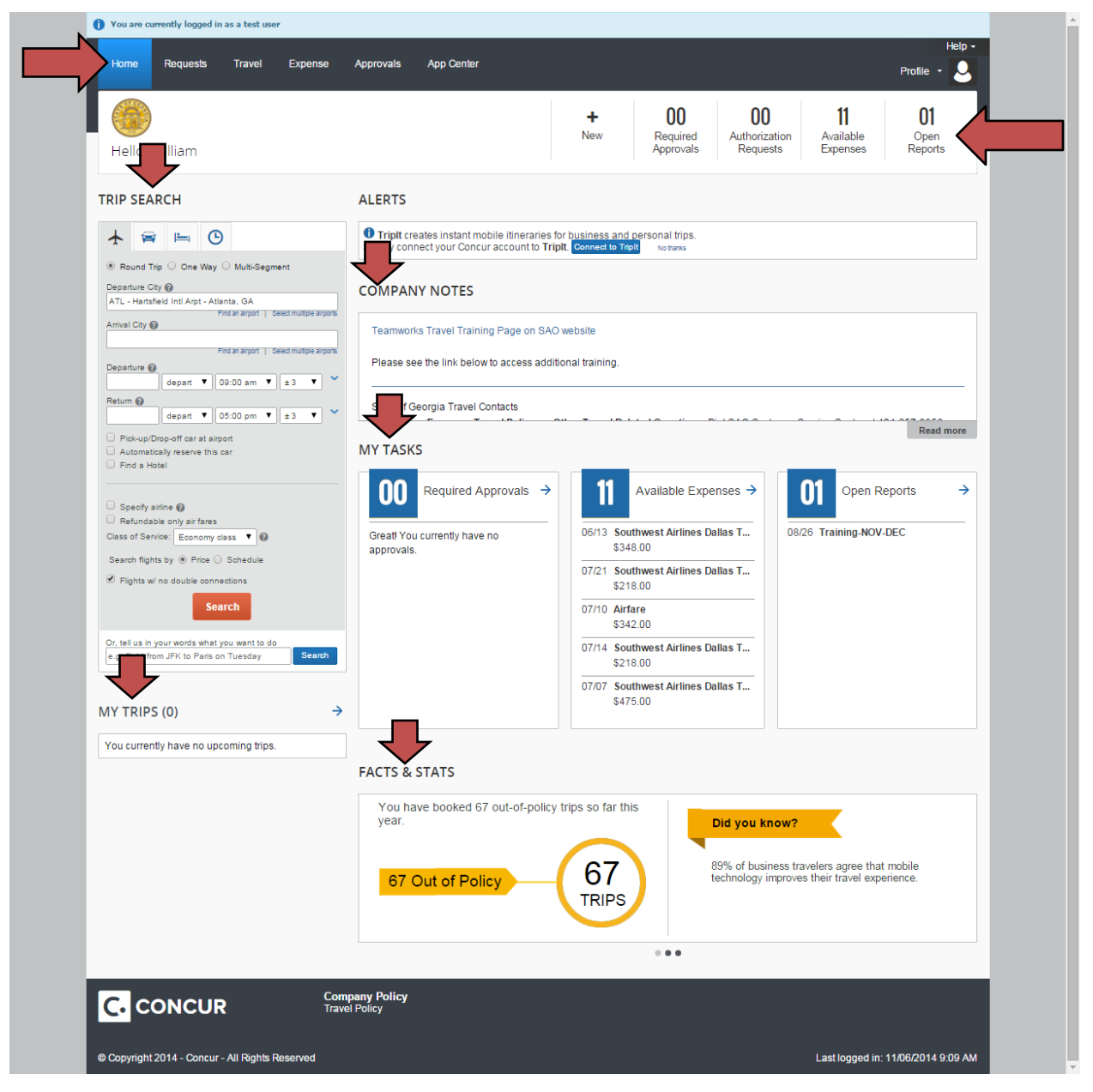

Locate the page tabs

#### Locate the **Quick Task Bar**

#### **How to... Additional Information**

The page tabs provide access to Home, Requests, Travel, Expenses, Approvals

This section appears just below the system tabs and provides easy and instant access to all TTE traveler and Approver documents. Each document type (such as Approvals, Open Reports, etc.) indicates the

## **TTE System: Approvers Handbook**

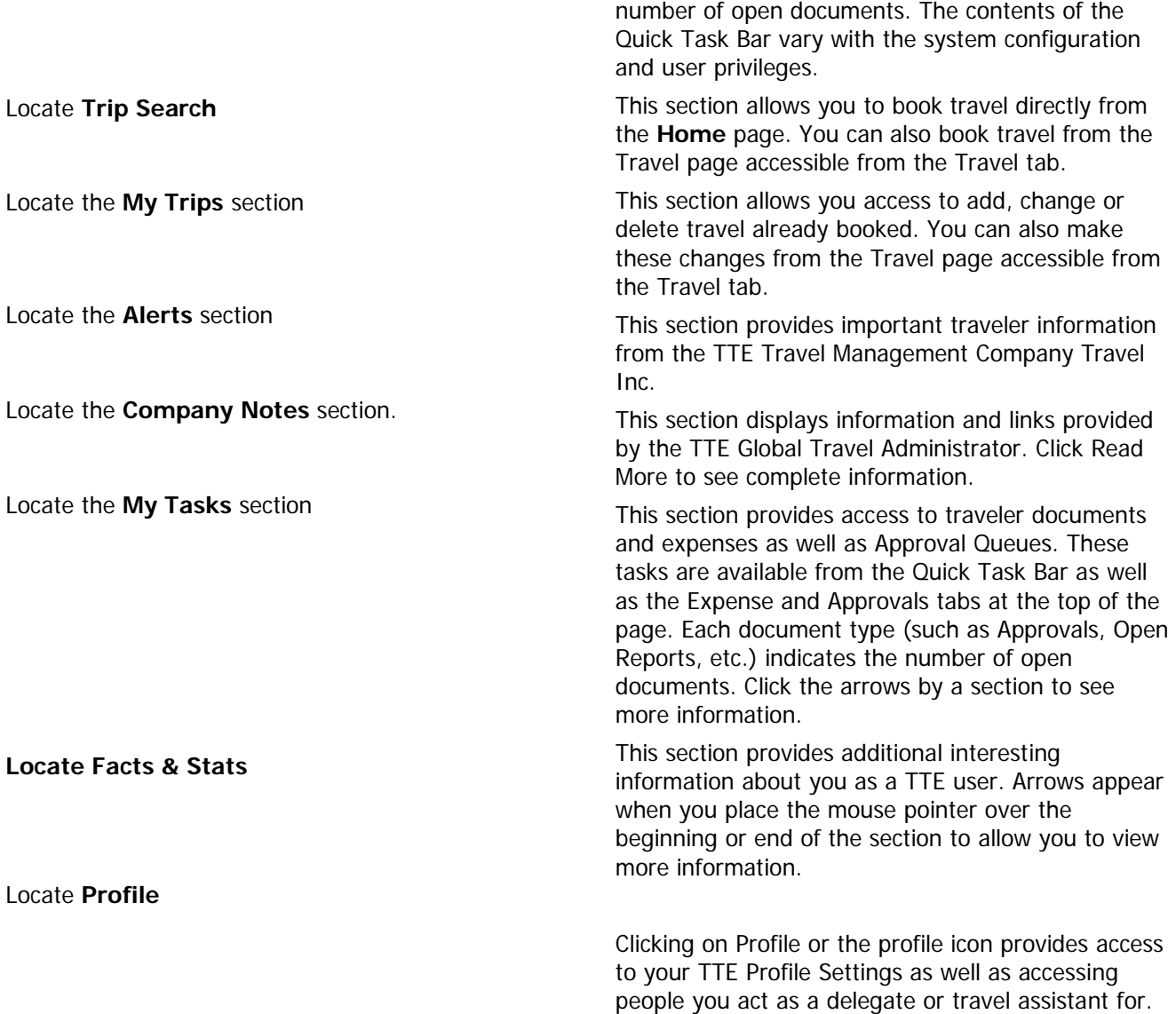

## <span id="page-6-0"></span>**Section 2: Review and Approve Expense Reports**

As an approver, you can approve an expense report "as is"; send an expense report back to the employee to modify and resubmit; or add another approver to the Work Flow. Remember, as an approver you will be required to attest to the validity of the expenses submitted on the Expense Report and that you viewed the attachments to the best of your knowledge.

The TeamWorks Travel & Expense system is configured to the Statewide Travel Policy requirements. As an approver, you are the second tier of Policy compliance and first tier for any requirements specific to your Agency. An example of this is receipts. Your Agency may have mandated a receipt be attached to the expense report, where the State has not. The system will track everything you do, or do not do, when you electronically handle the Expense Report, Request or Cash Advance Request forwarded to you as part of the workflow.

## <span id="page-6-1"></span>Review and Approve an Expense Report

All reports awaiting your review and approval are accessible **from the** Approvals **tab** or on the **Home** page from the Quick Task Bar **or** My Tasks.

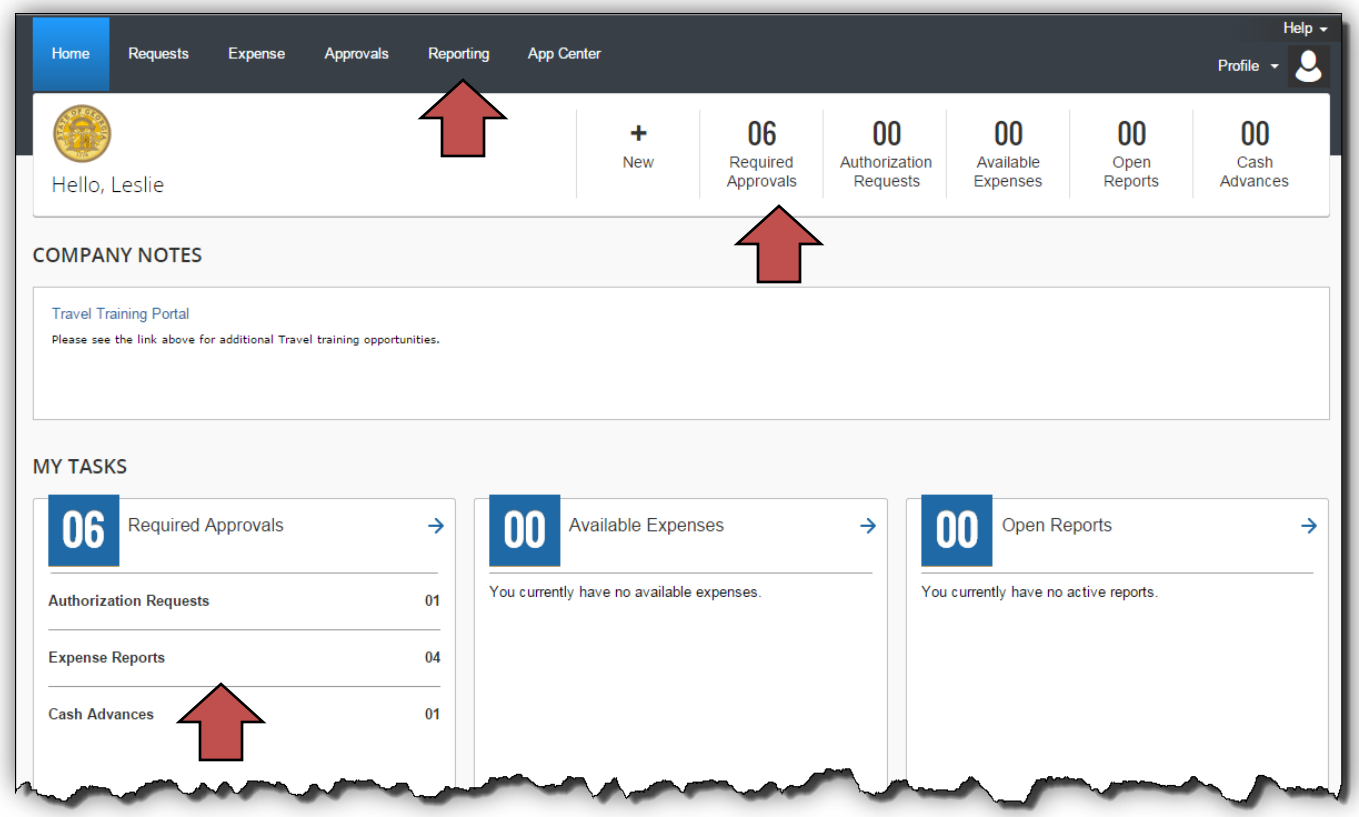

Open an expense report from the **Approvals** tab, Quick Start Bar or My Tasks and select **Expense Reports**. Click on the Report Name you want to review for approval.

#### **How to… Additional Information**

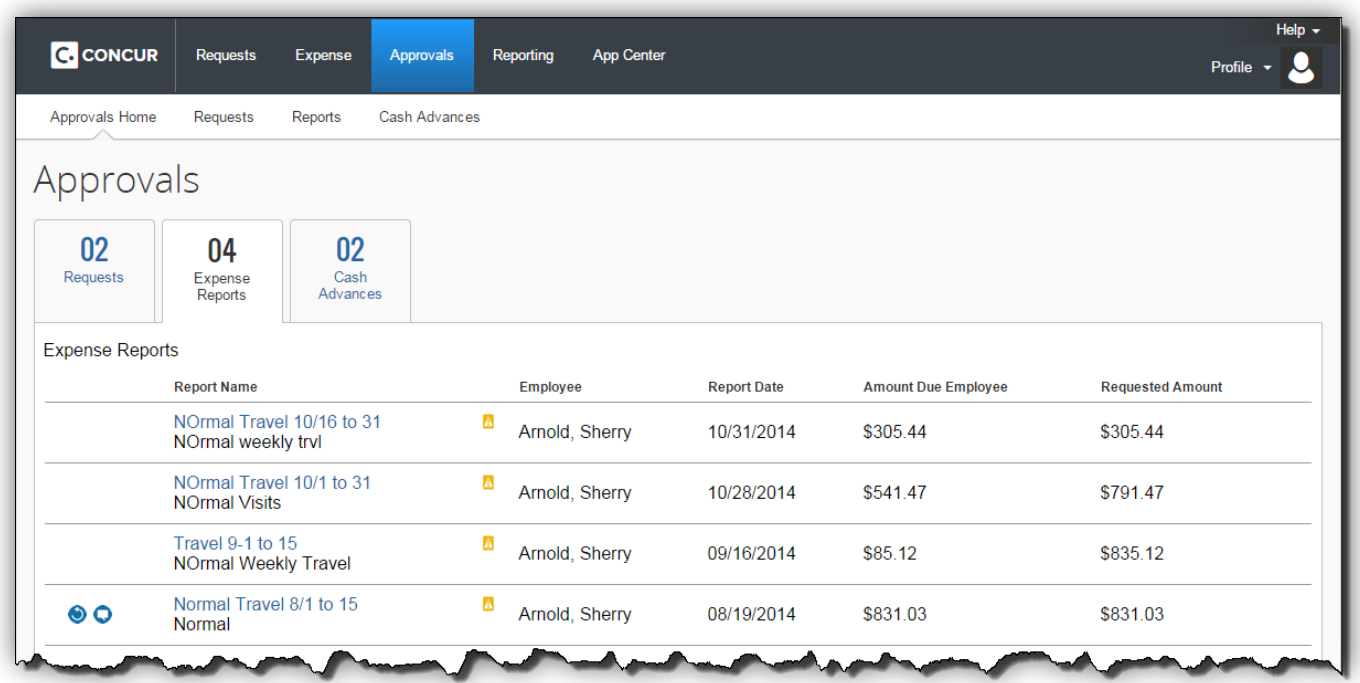

#### The **Expense Report** opens.

You can immediately see if there are exceptions, allocations and comments contained in an expense Report by the presence of various icons.

You can also immediately determine if there were Requests or Cash Advances in the Summary section. Clicking on the Request name will display the detail. TO close it, click Close. Cash Advances lists any advances assigned to this report.

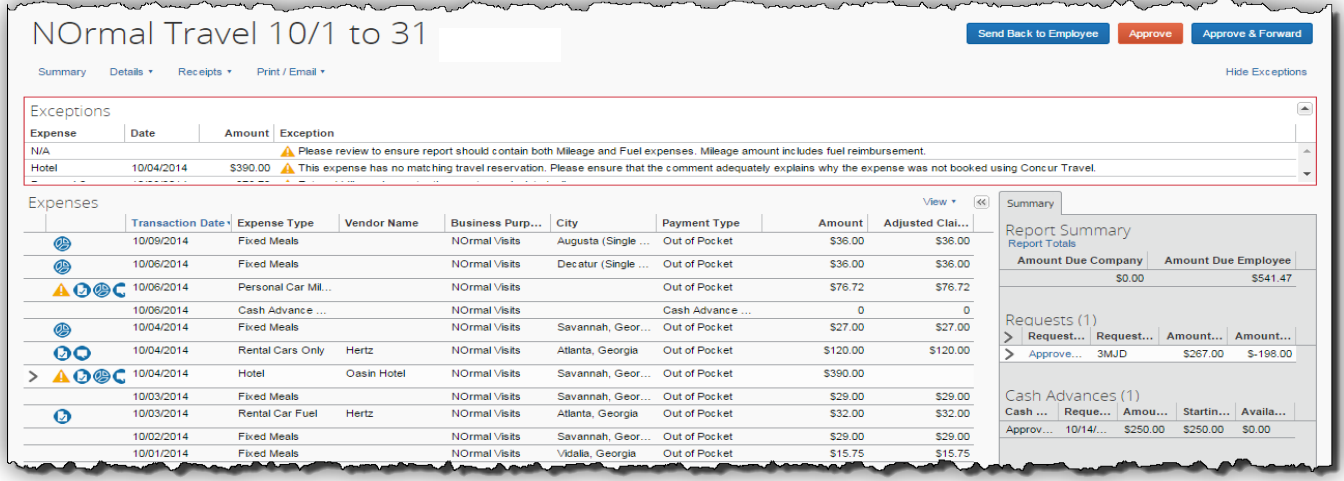

If you click on any Requests attached to the expense report, you will see information like this:

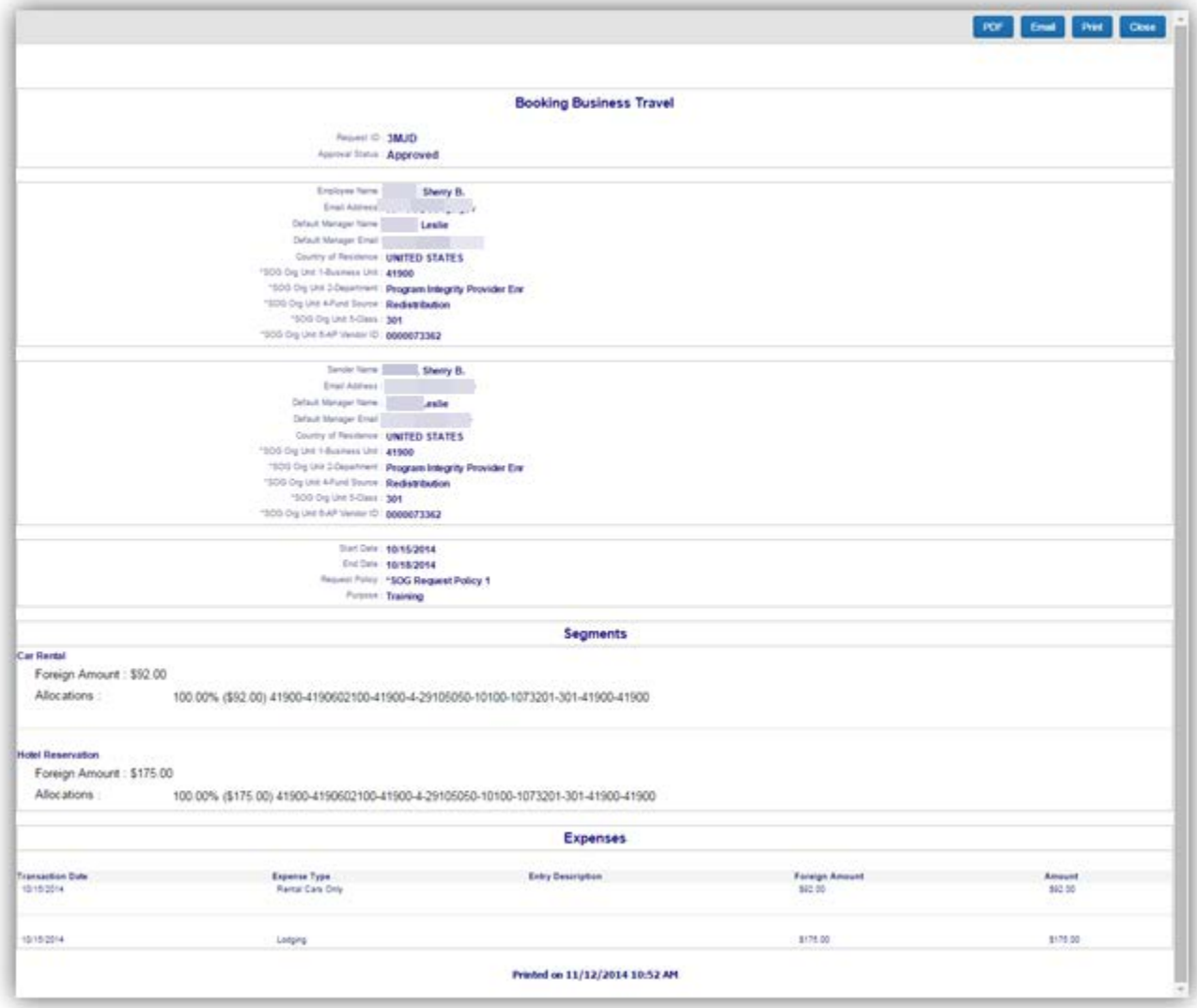

<span id="page-9-0"></span>1. To review the Report Header information**,** click on the report name or on the **Details** tab and select the **Report Header** from Report section of the drop-down menu.

NOTE: We encourage travelers to include the dates of travel **in parentheses** in the expense report name.

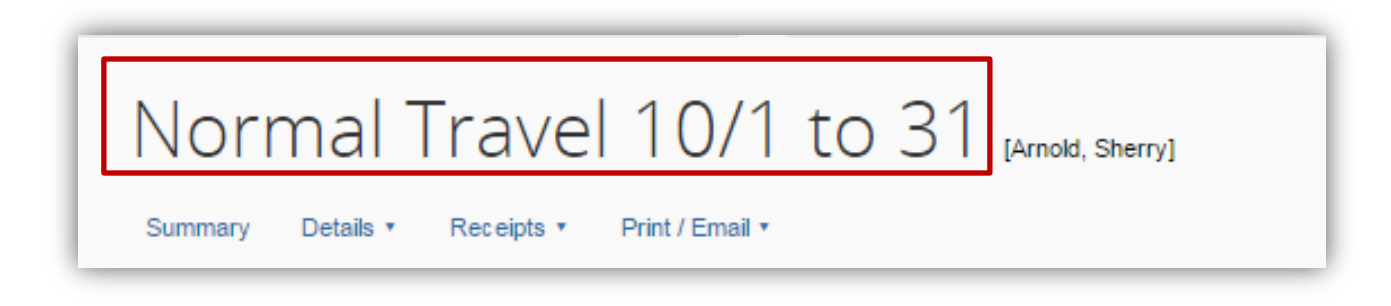

#### OR

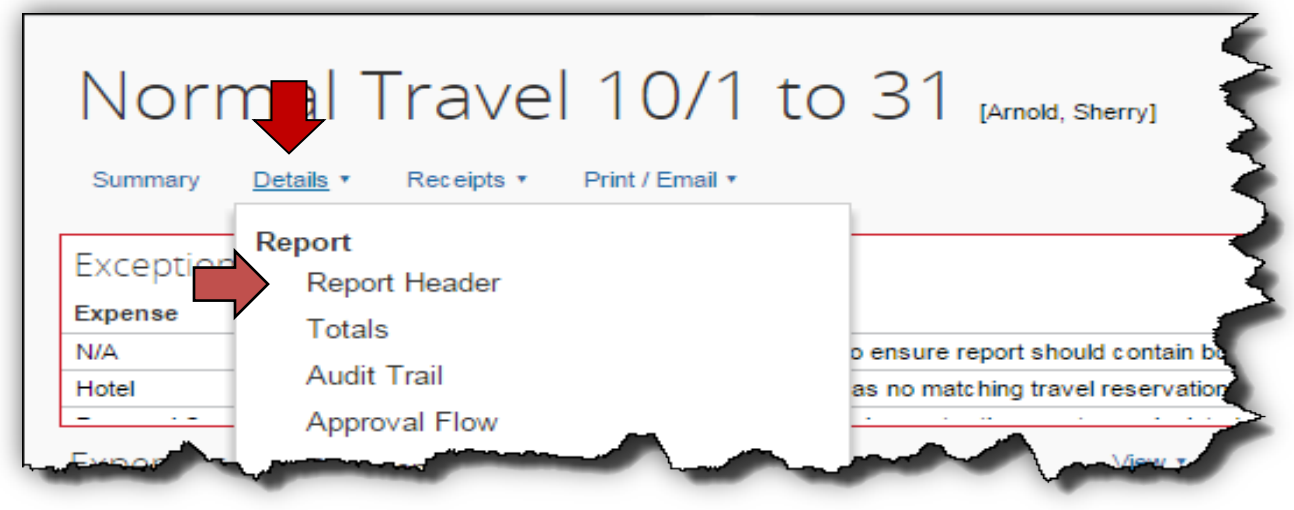

The **Report Header** page appears to allow you to view its contents.

Any approved **Requests** assigned to the Expense report will be listed in the Request section as well as in the Summary section shown on the previous page.

Pay attention to the **Trip Type** as it affects which General Ledger accounts will be used for this Expense Report.

Click **Cancel** when you are done viewing.

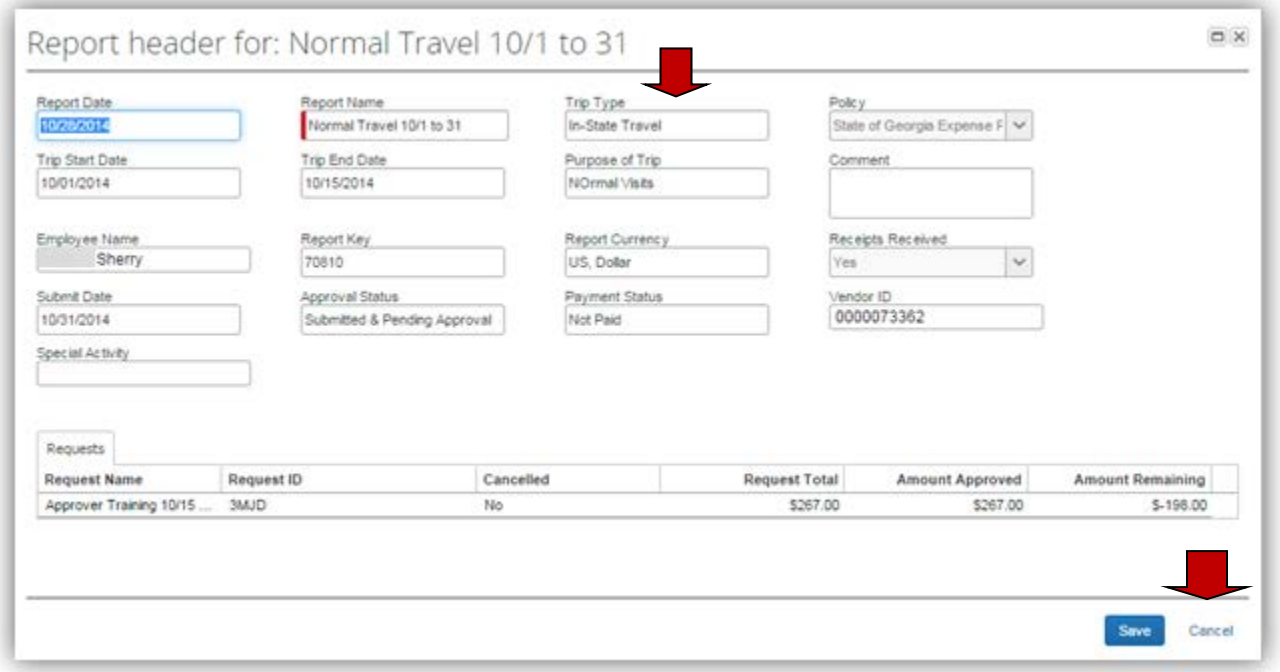

<span id="page-10-0"></span>2. To review the Audit Trail of this Expense Report, click on the **Details** tab and select the **Audit Trail** from the drop-down menu.

The **Audit Trail** appears allowing you to view the history of this expense report. A history of every time the report is "touched" after it is submitted appears here – including the system "touches" such as Exception Icons and Expense Report Status changes.

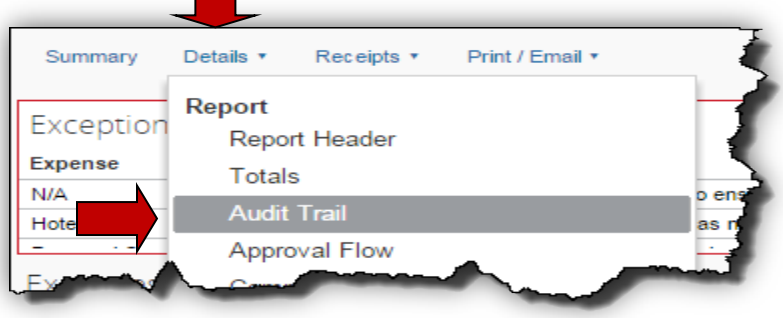

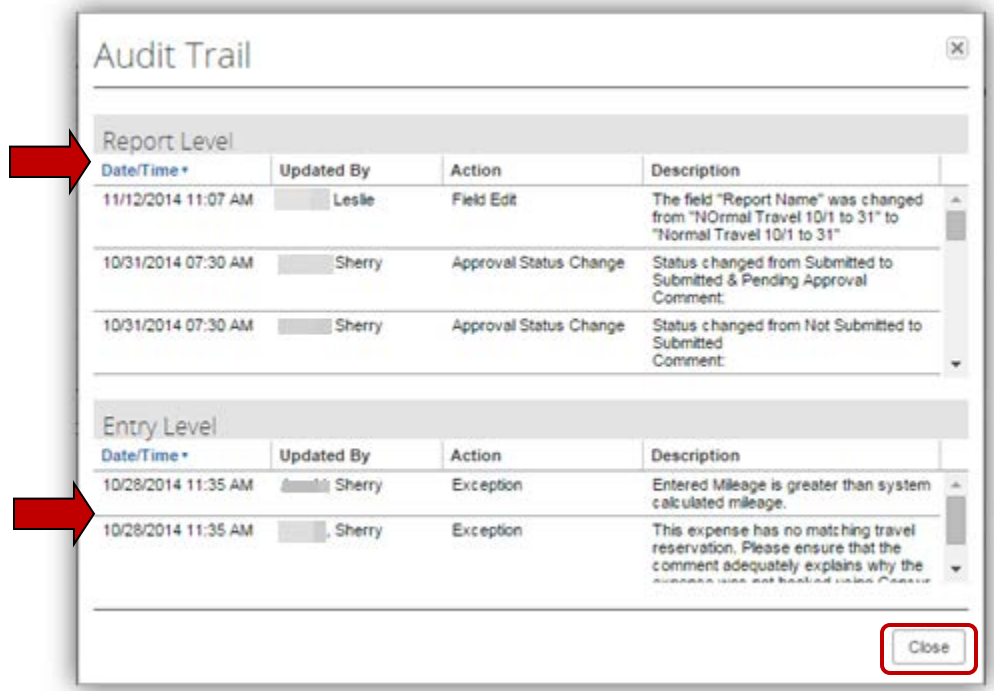

The Audit Trail is segmented into two detail sections: Report Level and Entry Level. The Audit Trail is created automatically and requires no action. By the Employee, Approvers or Back Office.

Click **CLOSE** when you are done viewing.

- <span id="page-11-0"></span>3. To review Allocations made by the employee on the Expense Report:
	- ু • Items displaying the allocation icon have allocations entered.

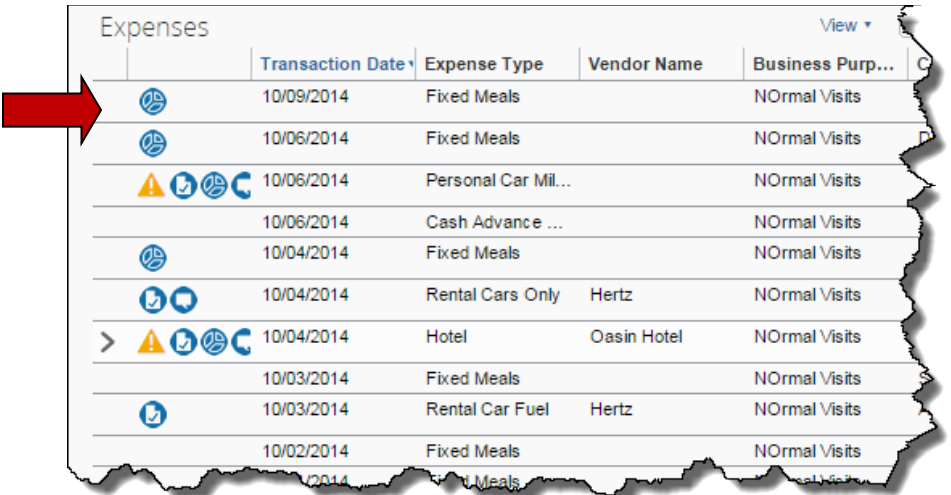

• You have two options to view the allocation:

Place your mouse pointer over the allocation icon to display the data

The Allocation details appear with either option.

**Note:** Not all agencies are configured for Allocations to be entered by the Employee submitting the Expense Report.

| $\circledast$ | 10/09/2014                       | <b>Fixed Meals</b>        |                        | NOrmal Visits              | <b>TACKATE SAILING</b><br>A Report Totals                          |                        |                |                 |                  |           |
|---------------|----------------------------------|---------------------------|------------------------|----------------------------|--------------------------------------------------------------------|------------------------|----------------|-----------------|------------------|-----------|
|               | This expense has been allocated. |                           |                        |                            |                                                                    |                        |                |                 |                  | $\square$ |
|               | Percentage                       | Department $\mathbb{N}$ ? | Program $\mathbb{N}$ ? | Fund Source $\mathbb{N}$ ? | Fund $\mathbb{N}$                                                  | Project $\mathbb{N}$ ? | <b>Class</b>   | <b>Activity</b> | Code             |           |
| $\circledB$   | 30                               | Program Integrit          | (1073201) Dept         | (4) Redistribution         | (10100) Operati                                                    | (29105050) 50/5 301    |                |                 | -4190602100-10   |           |
| Ø             | 70                               | Program Integrit          | (1071101) Certif       | (92051) State E            | (10100) Operati                                                    | (29105050) 50/5 301    |                |                 | $-4190602100-10$ |           |
|               |                                  |                           |                        |                            |                                                                    |                        |                |                 |                  |           |
|               |                                  |                           |                        |                            | <b>Service Control of the State</b><br>$\sim$ $\sim$ $\sim$ $\sim$ | $\mathbf{A}$           | $\sim$ $ \sim$ | $\sim$          | <b>WARRANT</b>   | $\sim$    |

OR

Click on the **Details** tab and select **Allocations** from the Allocation section of the drop-down menu.

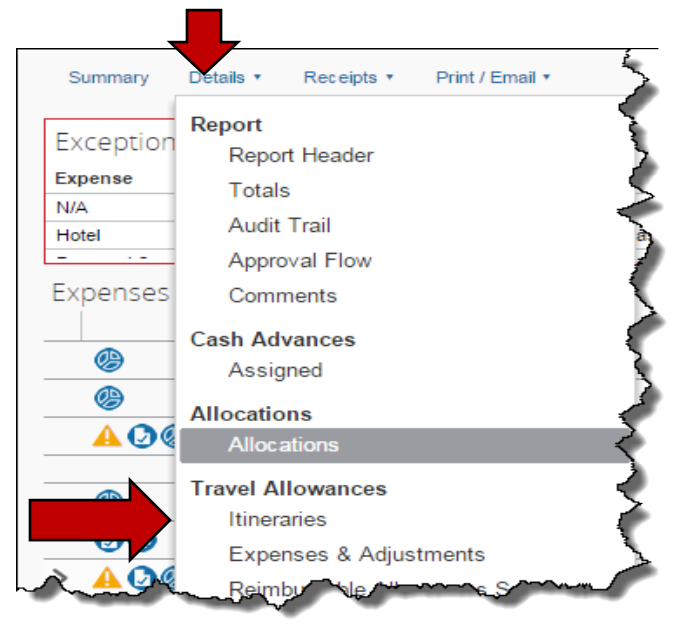

The allocation window will then display.

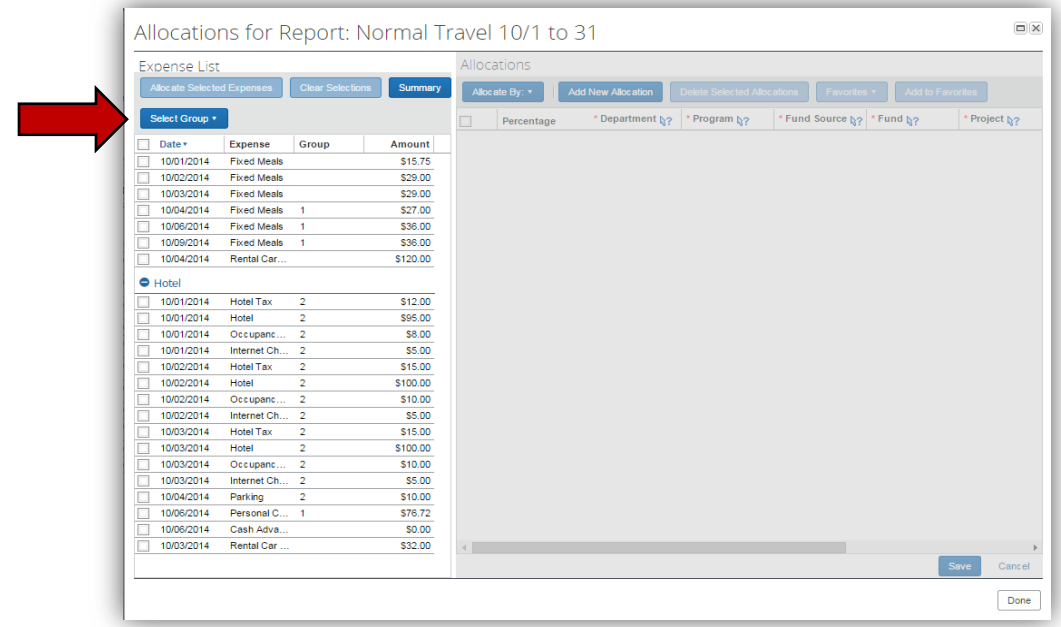

Click on **Select Group** to select the specific allocation you wish to view.

Click on **Select Group** to view specific allocations

| Expense List                      |                    |                         |          |
|-----------------------------------|--------------------|-------------------------|----------|
| <b>Allocate Selected Expenses</b> |                    | <b>Clear Selections</b> | Summ     |
|                                   |                    |                         |          |
| Select Group v                    |                    |                         |          |
|                                   | <b>Expense</b>     | Group                   | Amount   |
| $\mathcal{D}$<br>14               | <b>Fixed Meals</b> |                         | \$15.75  |
| 10/02/2014                        | <b>Fixed Meals</b> |                         | \$29.00  |
| 10/03/2014                        | <b>Fixed Meals</b> |                         | \$29.00  |
| 10/04/2014                        | <b>Fixed Meals</b> | 1                       | \$27.00  |
| 10/06/2014                        | <b>Fixed Meals</b> | 1                       | \$36.00  |
| 10/09/2014                        | <b>Fixed Meals</b> | 1                       | \$36.00  |
| 10/04/2014                        | Rental Car         |                         | \$120.00 |
| $\bullet$ Hotel                   |                    |                         |          |
| 10/01/2014                        | <b>Hotel Tax</b>   | $\overline{2}$          | S12.0    |
| 10/01/2014                        | Hotel              | 2                       | \$95.00  |
| 10/01/2014                        | Occupanc           | 2                       | \$8.00   |

Click on **Allocate Selected Expenses**

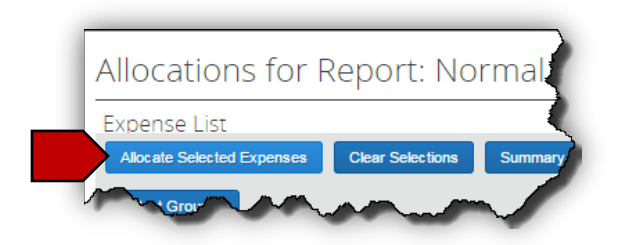

### **TTE System: Approvers Handbook**

You will be able to view the allocation for the group chosen. Depending on your agency configuration, you may be able to correct  $\overline{a}$  of the fields.

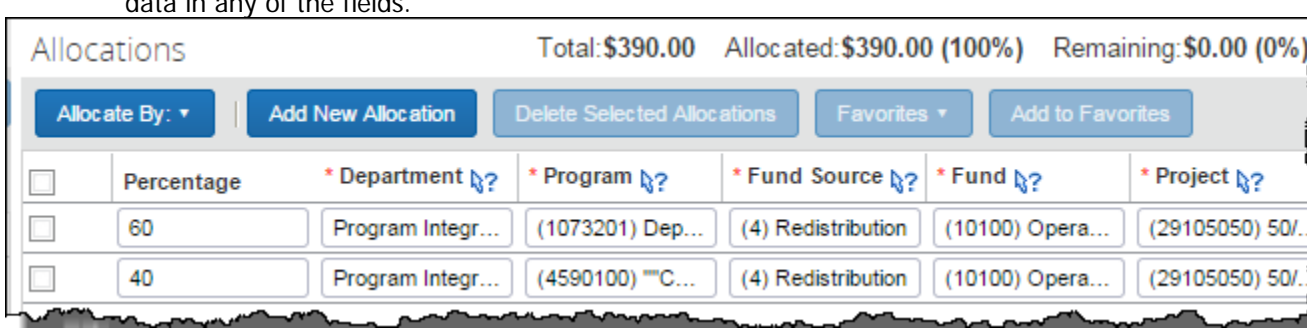

If you correct data, click on **Save** at the bottom of the Allocations window. Then Click **OK**. Then click **Done**. If you do not make any changes, simply click **Cance**l at the bottom of the Allocations window and then **Done**.

For more information on creating and editing Allocations please check the following link in the TTE Training Pages of the SAO website: <https://sao.georgia.gov/allocations> or see the How To Create **Allocations** section of this document.

- <span id="page-14-0"></span>4. To view any approved Cash Advances assigned to the Expense Report
	- View the Cash Advance item on the Summary<br>OR
- **OR** STREET STREET STREET STREET • Click on the **Details** tab and select **Assigned** from the Cash Advances section.
	- Click **Cancel** when you are done viewing

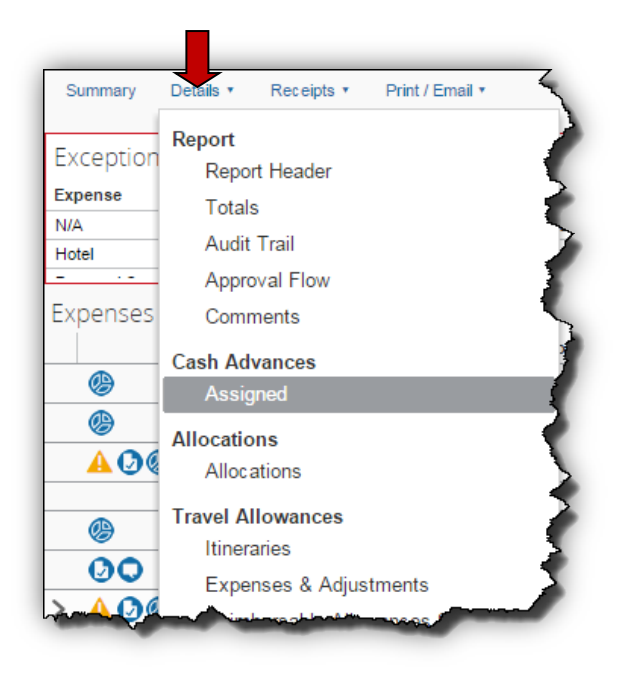

The Cash Advances Assigned to Report window opens and lists the Cash Advances assigned to the open report. It shows the amount of the Cash Advance; how much was used in the Expense Report and any Balance.

Employees must enter a **Cash Advance Return** line item in expenses whether there is a balance or not.

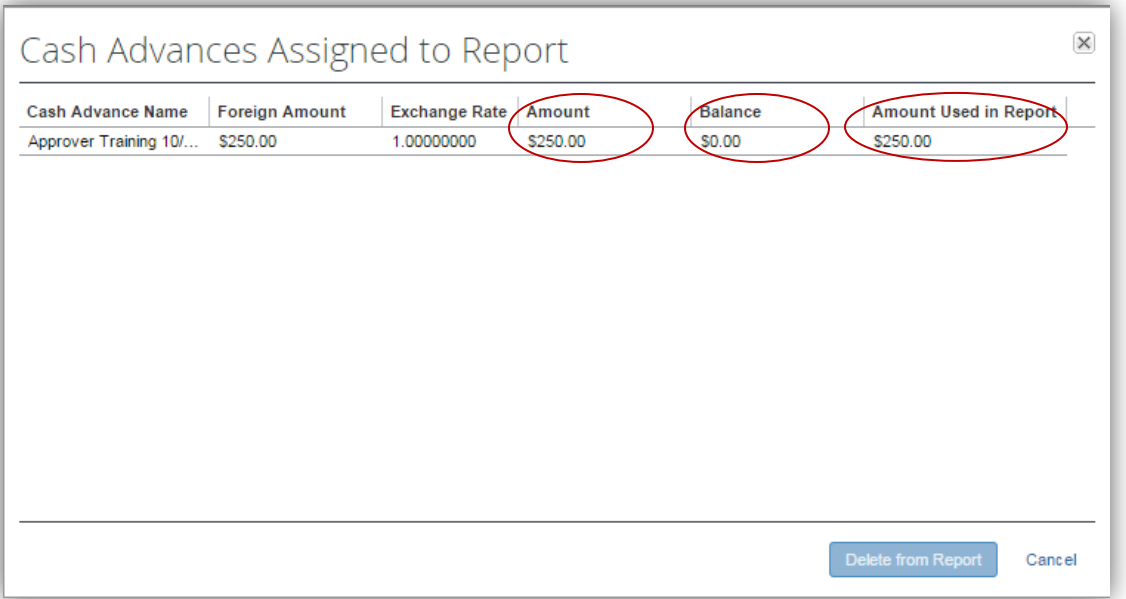

Click **Cancel** to exit,

<span id="page-15-0"></span>5. To review the overall Travel Allowance Itineraries assigned to this Expense Report, click on the **Details** tab and select the **Itineraries**  from the Travel Allowances section of the dropdown menu.

In the same window (see red arrow), click on the **Expenses & Adjustments** tab to view the details by meal period for each day.

The Assigned Itineraries will display.

Use the Scroll Bars to the right if necessary to review all the entries.

**Note:** The system is configured to automatically determine high or low cost areas based on the last business location visited that day.

The Expenses & Adjustment tab opens.

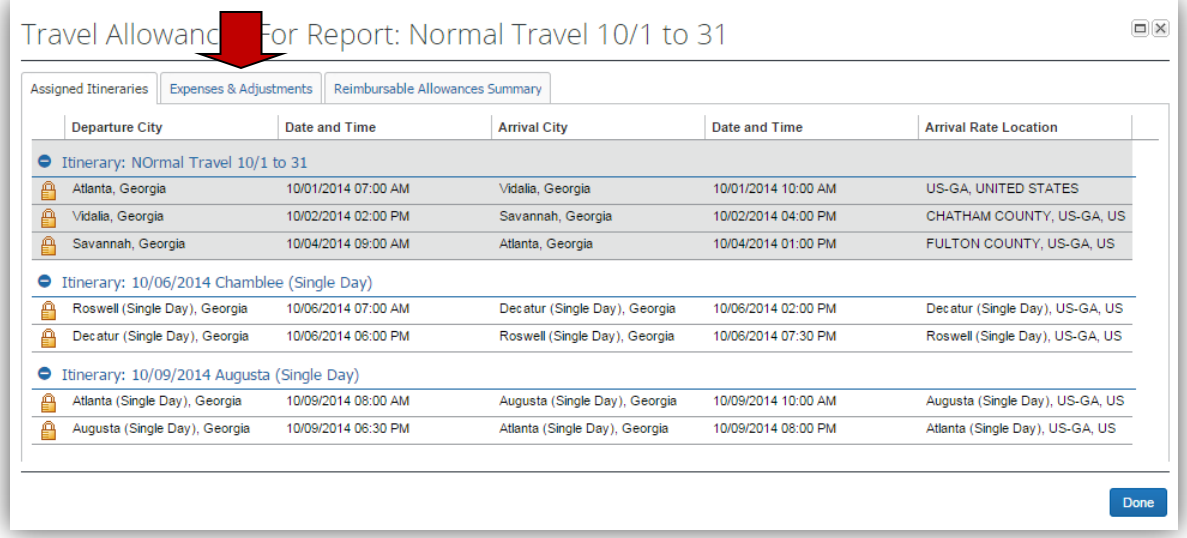

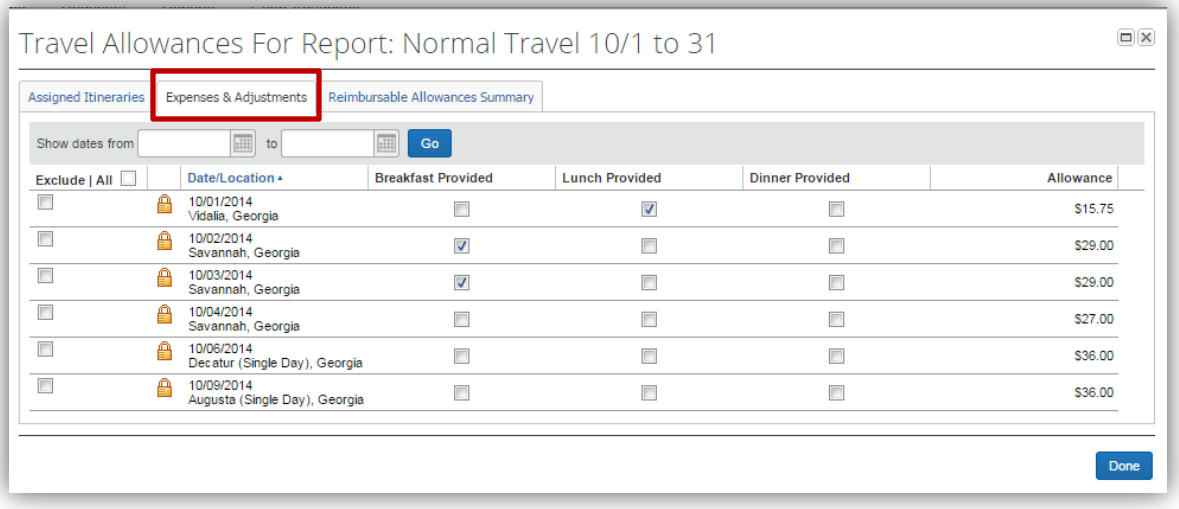

 Use the Scroll Bars to the right if necessary to review all the entries.

A checkbox next to a meal indicates that the employee did not claim that meal and the amount of the total reimbursement claimed for that day was reduced by that specific meal allowance in the Amount column.

Note that per the Travel Policy for any single day travel not requiring an overnight stay, the employee must be in Travel Status for at least 12 or more hours to qualify for a Travel (Meals Per Diem) Allowance. Location names for Single Day Per Diem must have (Single Day) in the location name to calculate correctly. If there is an error, you cannot correct it. The expense report must be returned to the employee for correction.

Click **DONE** when you are finished viewing the details.

You may add comments in the comments section.

Click **Save** to save your comments or **Cancel** to exit without adding any comments.

<span id="page-16-0"></span>6. To review the Comments History of the Expense Report, click on the **Details** tab and select **Comments** from the Report section of the drop-down menu.

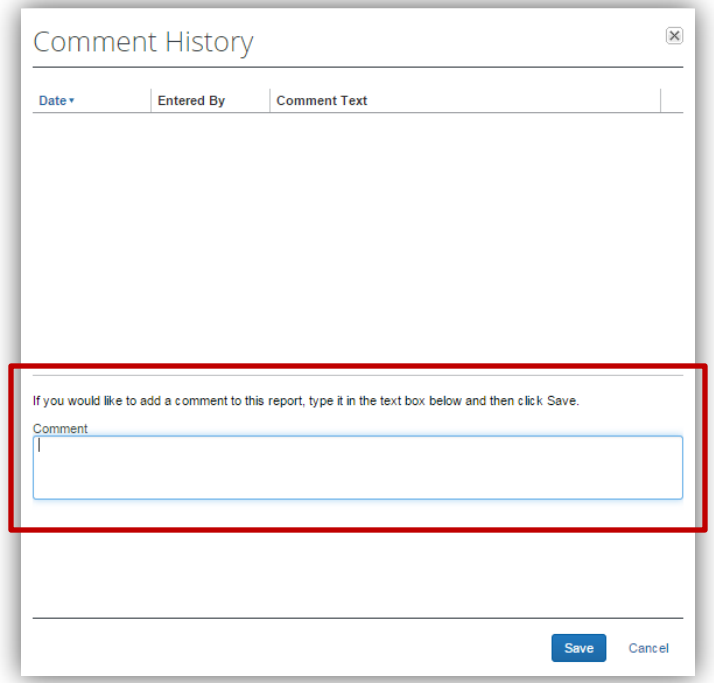

<span id="page-17-0"></span>7. To review individual Expenses in the expense report, click on the expense item to display the

Expense detail to the right. Details of the expense as entered by the employee will display.

> Pay attention to the information in any Comment boxes. Important information from the employee is contained in the comments and may be necessary for you to accept the expense.

**Note:** Hover the cursor over any icons appearing with any expense item to quickly view the information for comments, allocations, etc.

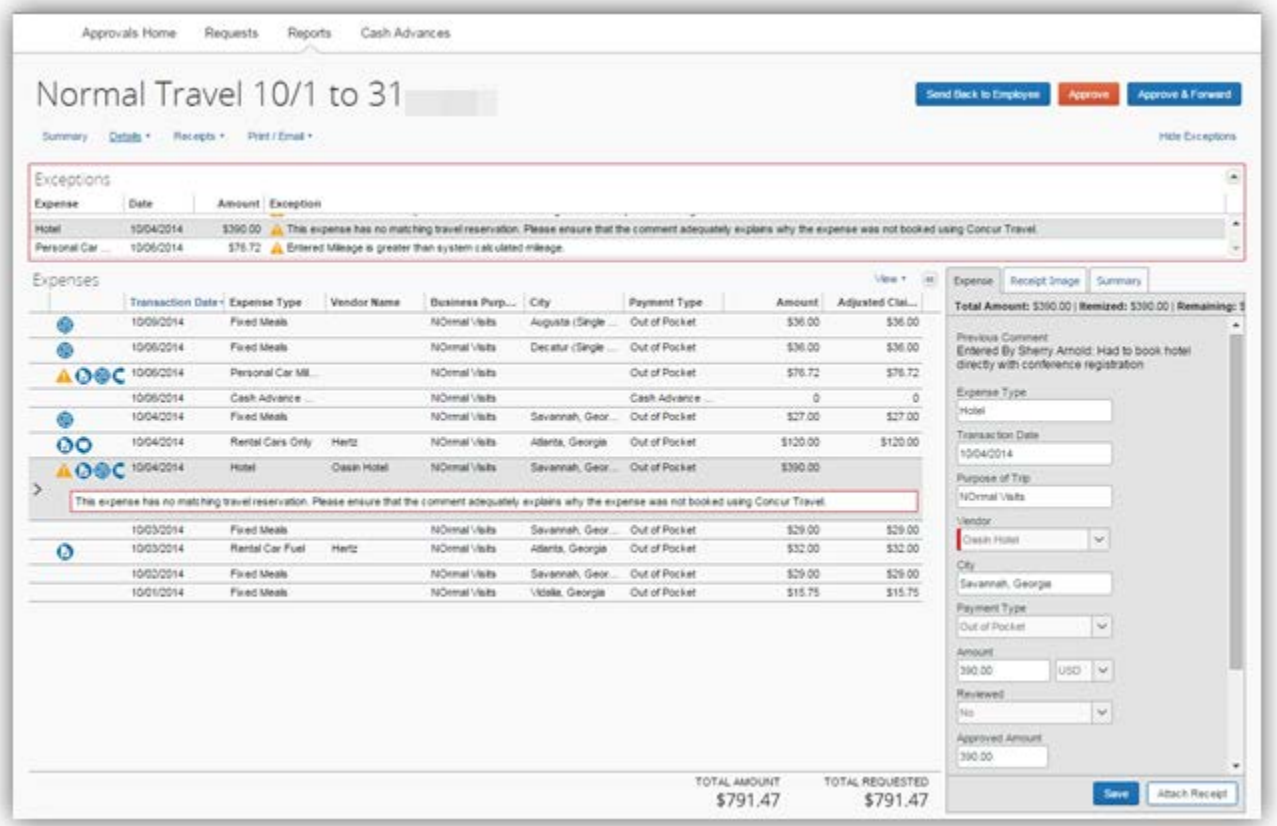

Use the scroll bars to the right of the Expense detail to view all the information.

Pay attention to Trip Type and Payment Type. Payment Type determines whether an employee receives reimbursement or not.

To verify that the mileage claimed matches the mileage calculated click on **Mileage Calculator** at the bottom of the expense detail to the right.

The Mileage Calculator entry window will appear.

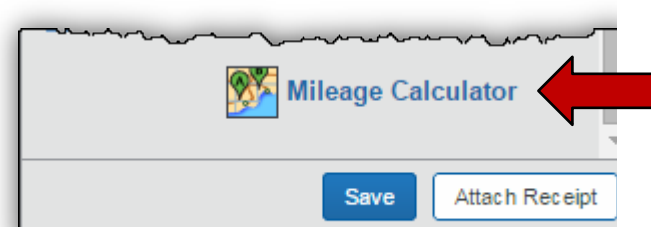

<span id="page-18-0"></span>8. To Review Personal Car Mileage: Additional

expense types.

information may need to be reviewed for some

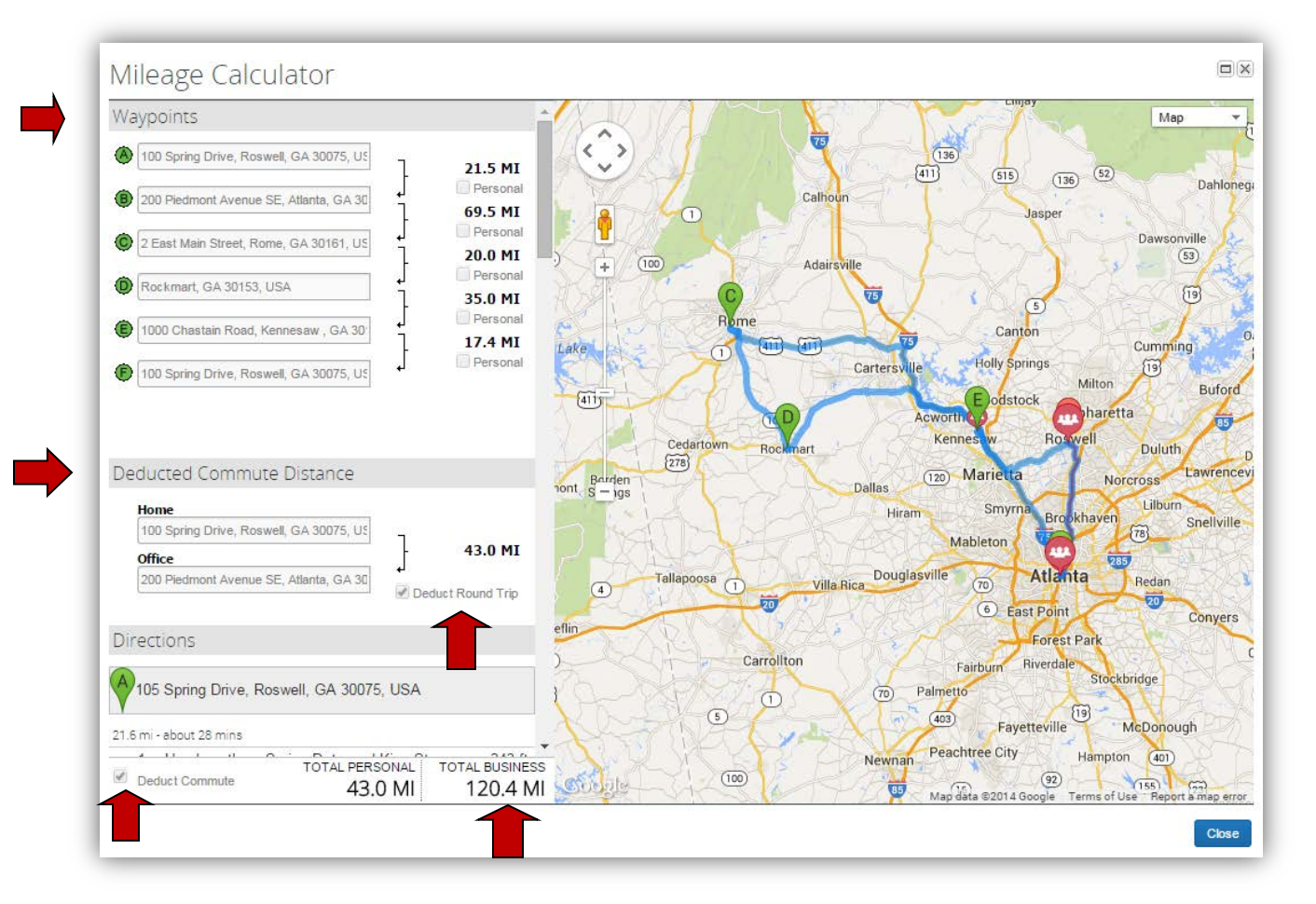

You can view the Waypoints, commute mileage, total personal miles and total business miles for each day claimed individually. Use the scroll bars as necessary to view complete data for the day you have selected.

Odometer readings have been replaced with the waypoints.

**Note:** Employees are reimbursed for Personal Car Mileage more than what they would drive from home to their normal assigned work station and back on a normal work day.

There are several factors you must take into consideration with regard to the Deduct Commute and Deduct Round Trip elections. If the travel was made on a weekend and it is not a normal work day, travel on a state holiday or if the employees assigned Primary Work Station is his or her home the normal commute mileage deduction is not required. Teleworking does not exempt the normal commute miles on a telework day. Additionally, employees are only required to deduct normal round trip commute mileage ONCE on trips with overnight stays. They have the option to enter it in multiple ways: all on one day, the first half on day one and

### **TTE System: Approvers Handbook**

the last half on the last day. Pay attention to all the areas marked with arrows (see previous page).

You cannot make any corrections to this expense. The expense report would have to be returned to the employee for adjustment.

Click **Close** when you are done viewing the waypoints and return to the Expense detail.

Compare the Total Business miles from the Mileage Calculator with the Distance miles on the Expense detail. If there is a discrepancy, there should be an explanation in the Comments box. You should also see a note in the exceptions box advising you of the difference between the calculated and claimed mileage if no entry was made in the Comments box.

Exceptions happen! Sometimes there are valid exceptions. Employees are required to provide you with information why they made an exception (such as override the mileage from the Mileage Calculator due to detours or locations with no street address, using a personal vehicle when normally a rented vehicle would be more economical, etc.) in the Comments box in the Expense detail area.

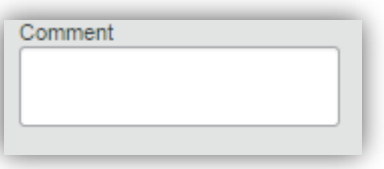

The box can hold much more information than it appears! Notice the up and down arrows.

Any discrepancies without an explanation in the Comments box should qualify the Expense Report to be returned to the employee for correction.

Things to look for:

- Does the total mileage calculated by the Mileage  $Calculator = the total miles claimed?$
- Comments explaining exceptions to policy entered in the Comments box?
- DOAS Car Cost Comparison or other approval attached if necessary

selecting **View Receipts in New Window** or **View Receipts in Current Window** from the **Receipts** tab drop down menu**.**

These options display all receipts attached to the Expense Report.

<span id="page-20-0"></span>9. View Receipts attached to the Expense Report You can choose how you will view receipts by

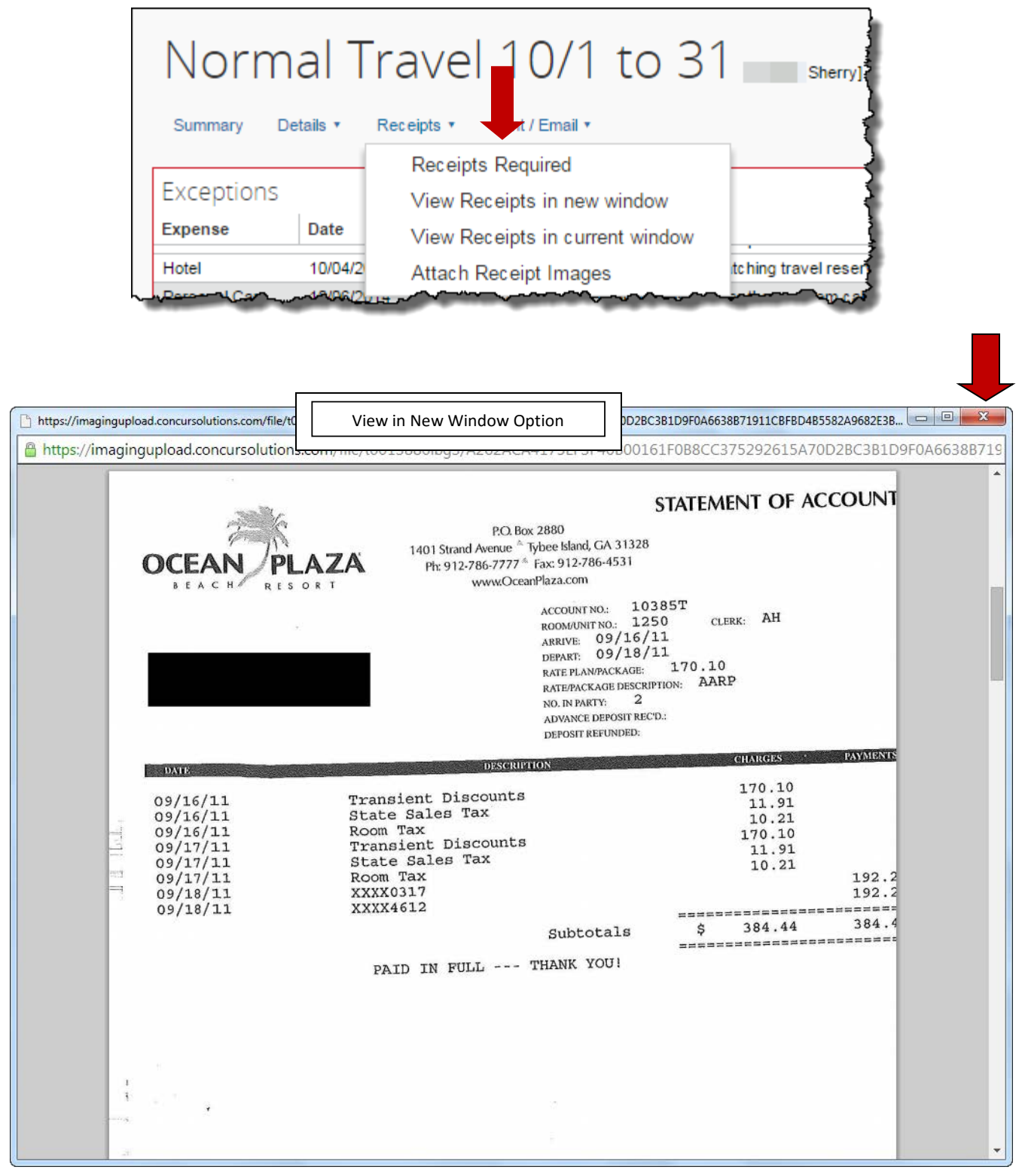

Click on the red X to close the new window.

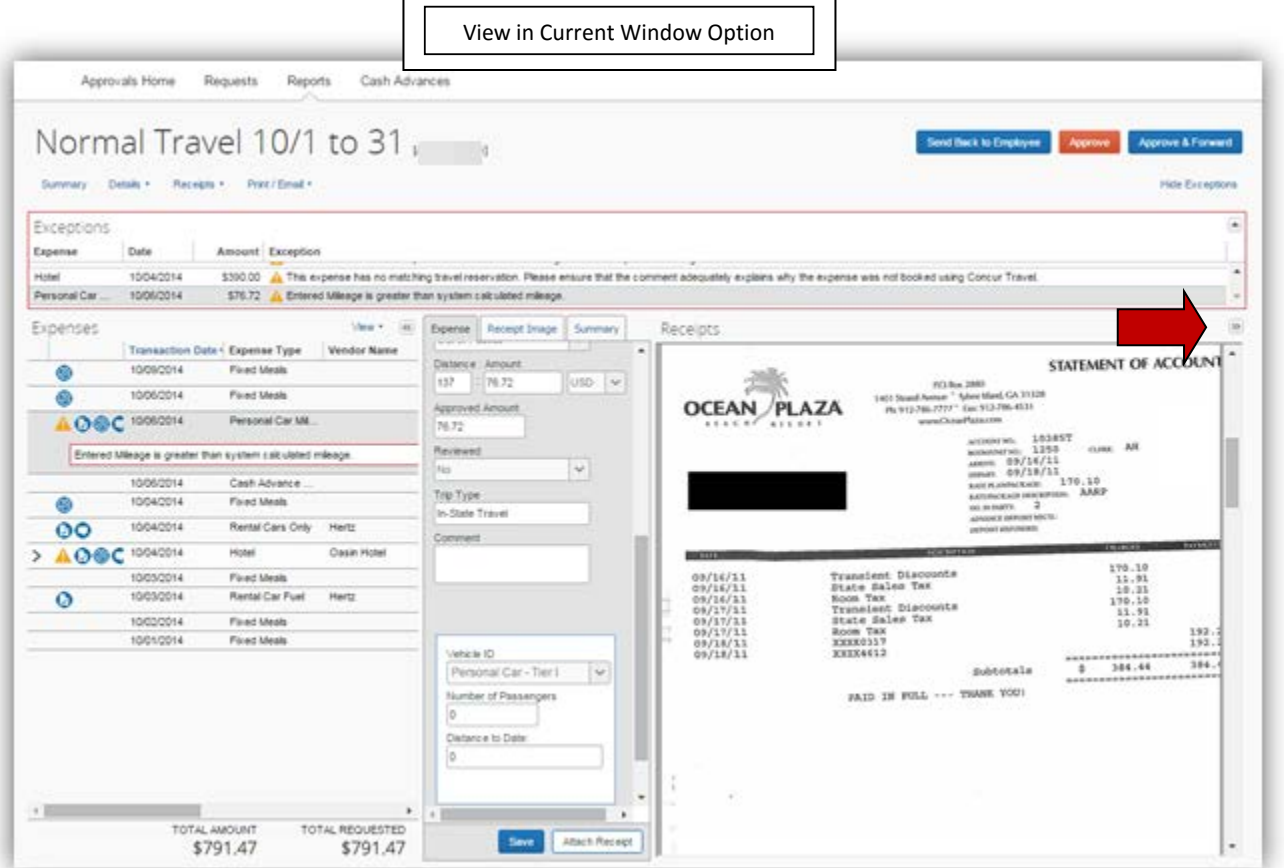

Click on the double arrow to close the Receipts window

You can also view the receipt images attached directly to an expense line item by placing the mouse point over the Receipt icon  $\bullet$  in the body of the Expense report on the left.

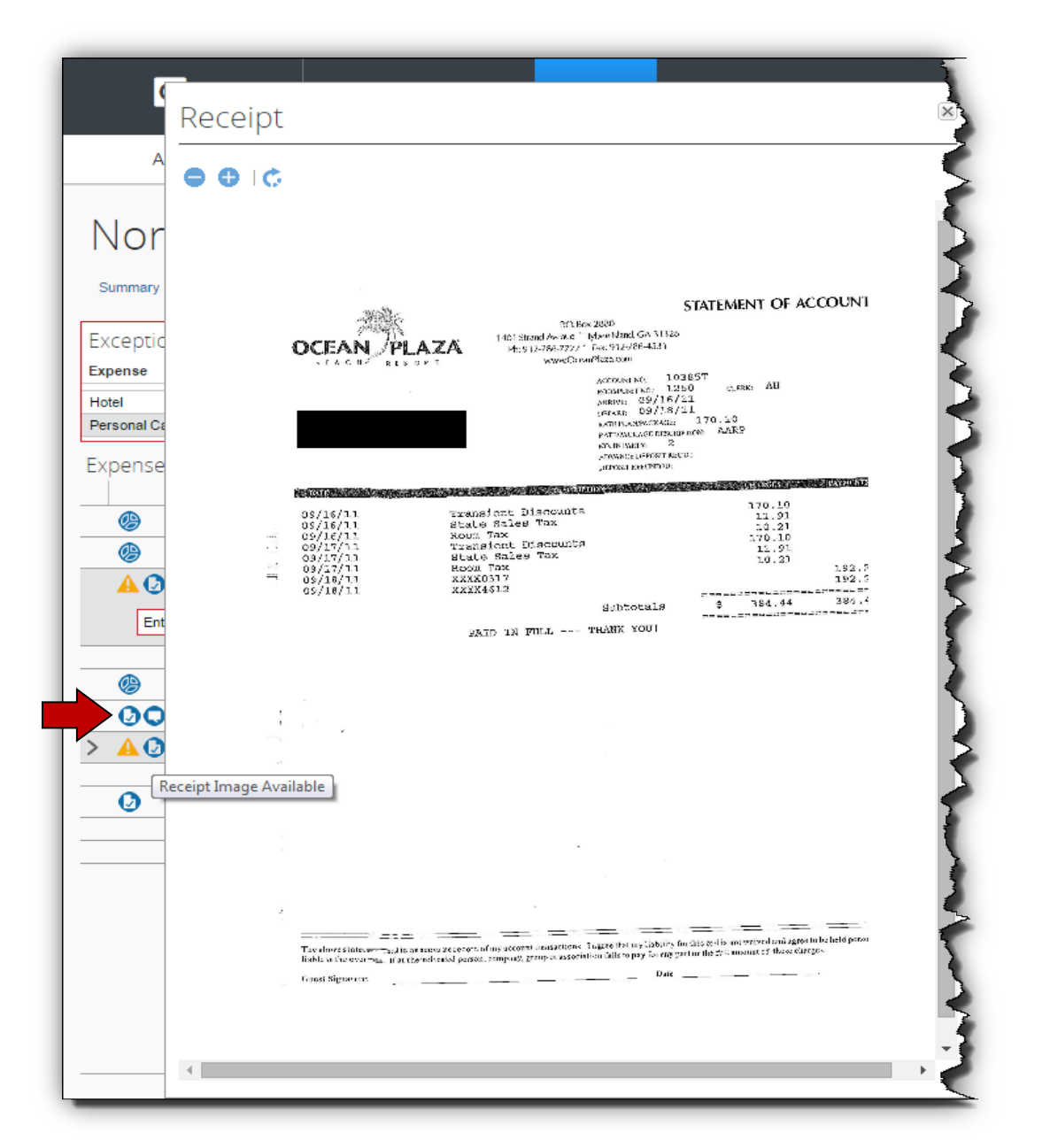

<span id="page-23-0"></span>

10. View allocations made by the employee. To view the allocation of an individual expense item,

hover over the allocation icon to display the details of the Allocation.

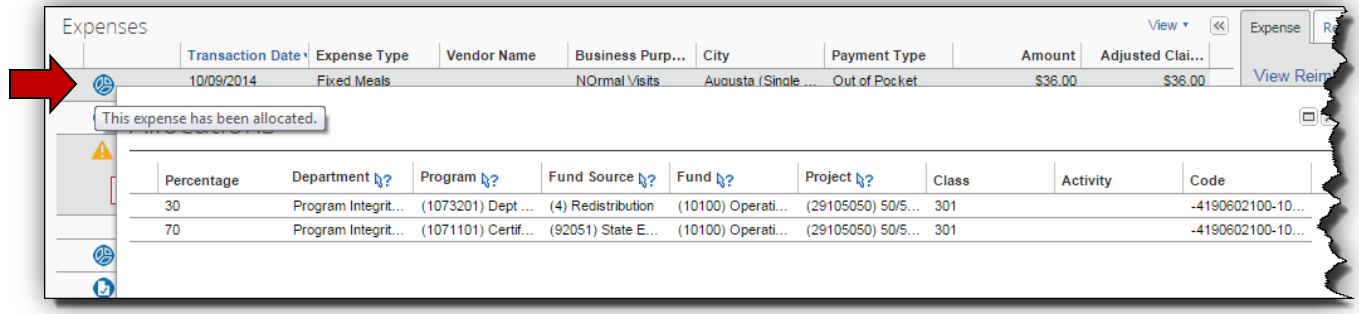

<span id="page-24-0"></span>11. View details for Fixed Meals.

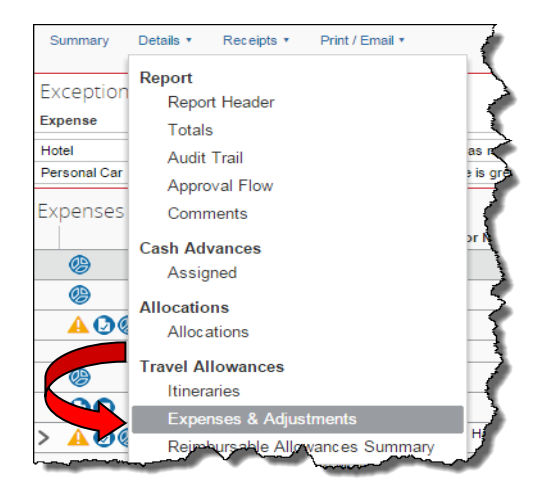

Fixed Meals is the expense type for Meals Per Diem or Travel Allowance.

To view ALL of the Travel Allowances for an expense report, click on **Details** then **Expenses & Adjustments** under **Travel Allowances**.

#### OR

To view a Travel Allowance, click on the individual Fixed Meals expense type and then click on **Show Fixed allowances for XX/XX/XXXX**

#### Single Day Fixed Meals

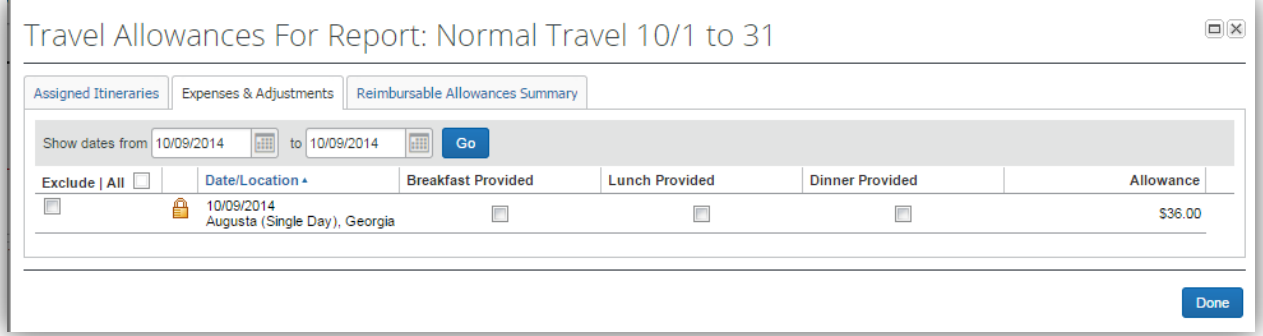

#### Multiple Day Fixed Meals

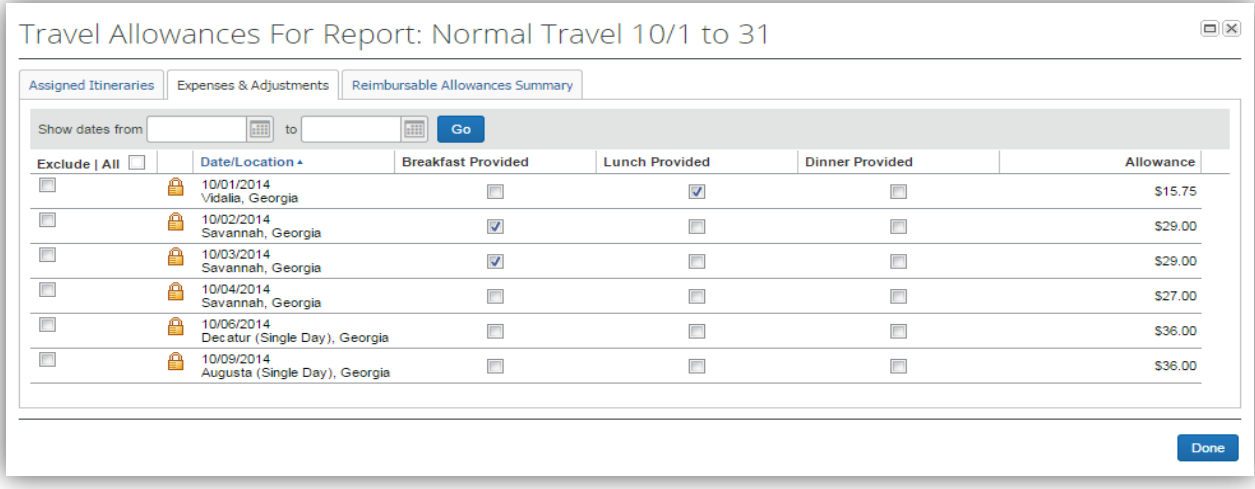

### REMEMBER: Single and Multiple Day Travel Allowances cannot be entered on the same expense report.

<span id="page-25-0"></span>12. To approve an Expense Report: after you are satisfied with all the entries, comments and receipts attached, click on **Approve.** 

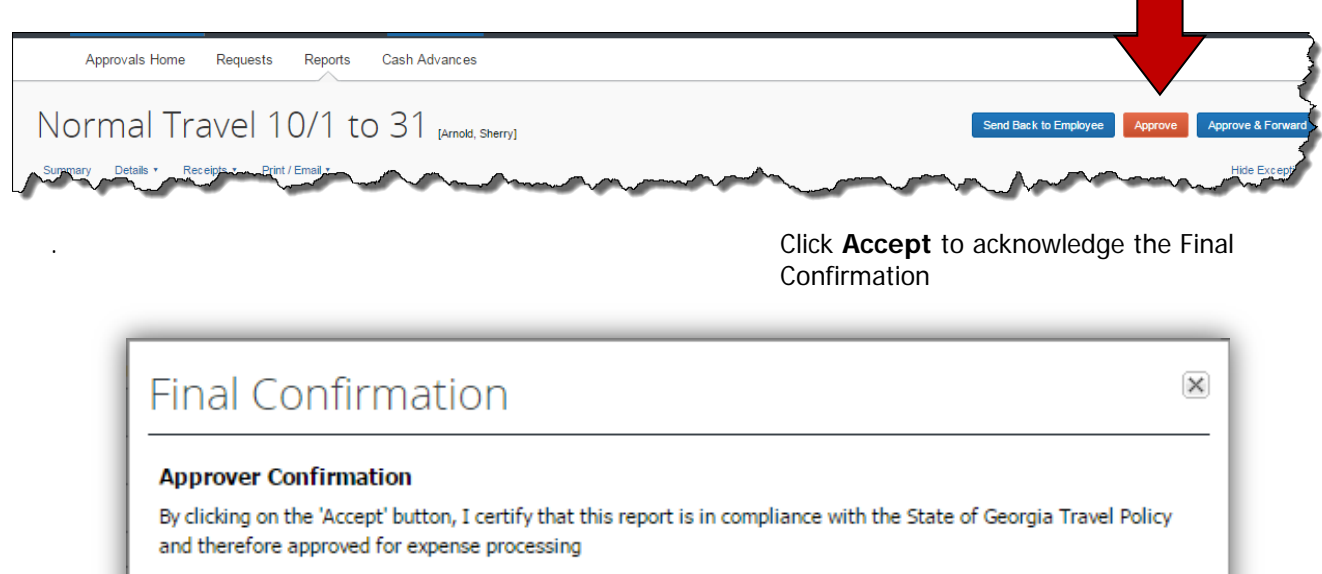

Click **Approve** to accept the Approval Flow and send the Expense Report to the next level of approval.

Accept

**Decline** 

Note: The training test agency only has one level of approval. Each level of approval configured for your agency will display.

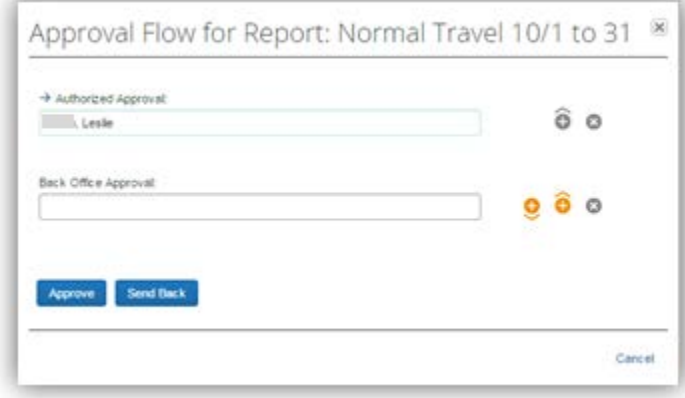

## <span id="page-26-0"></span>How to Allocate Expenses

The Allocations feature allows you to allocate single or multiple expenses to different chart fields (projects, departments, funds, etc.). Your Agency may not be configured to have the Approver enter Allocations.

- 1. Open an expense report from the **Approvals** tab, **Quick Start Bar or My Tasks**.
- 2. Click the **Details** tab and select **Allocations** from the Allocations section of the drop-down menu.

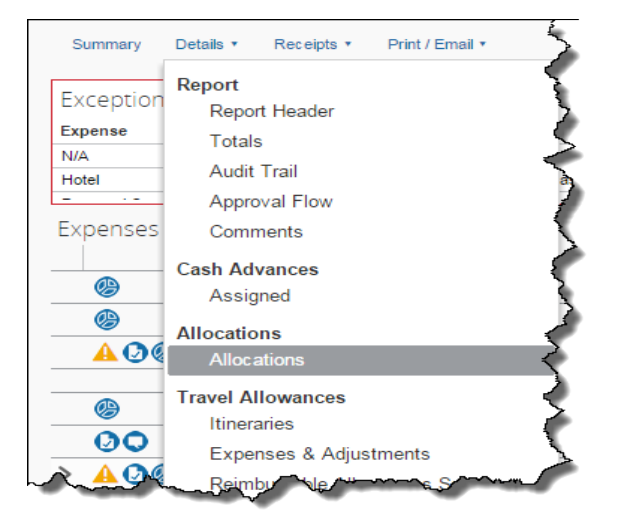

#### **How to... Additional Information**

The Expense Report opens.

The **Allocations for Report** window appears.

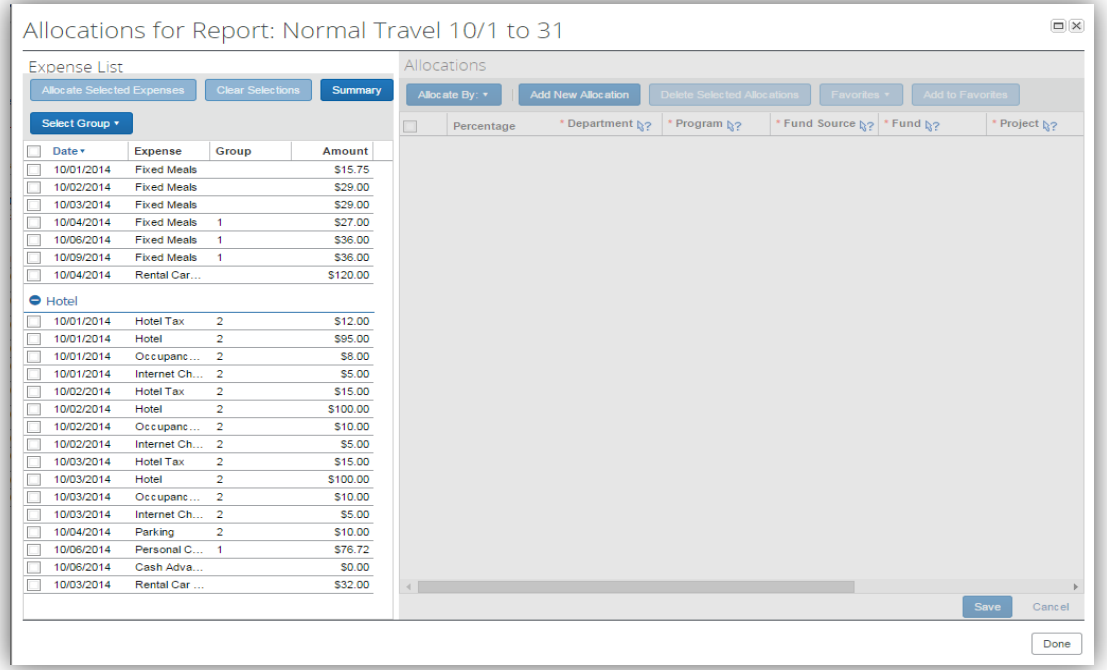

3. Click in the check box next to the expenses listed in the Expense List that you want to allocate or click in the check box next to Date to select all the expense items.

Select one, multiple or all the expenses listed in the left-hand column.

If you have already entered some allocations, you will see group numbers. Click on **Select Group** to choose an entire group of expenses. Click **Clear Selections** to start the selection process over.

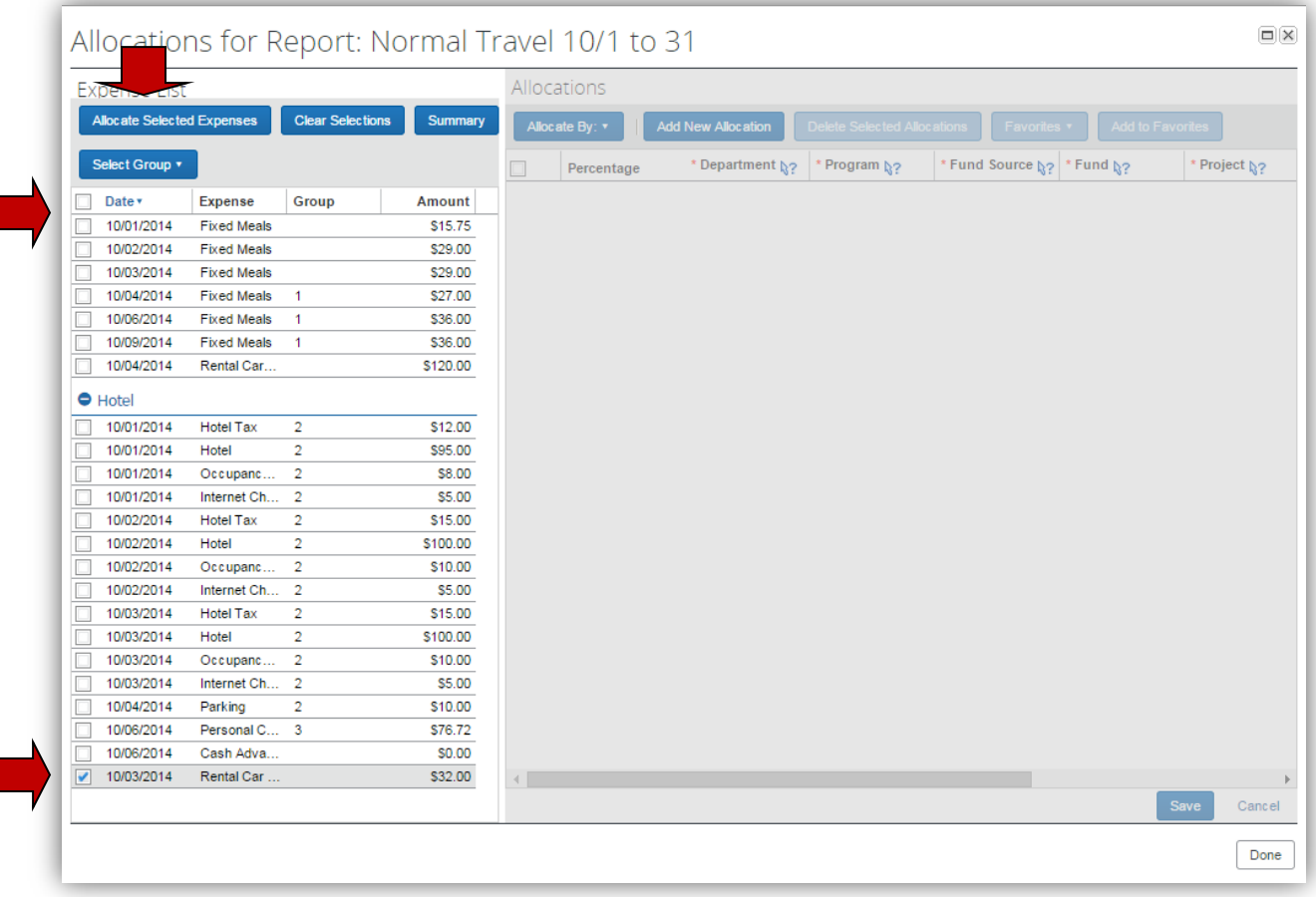

4. Click **Allocate Selected Expenses.** The **Allocations** window to the right is now available.

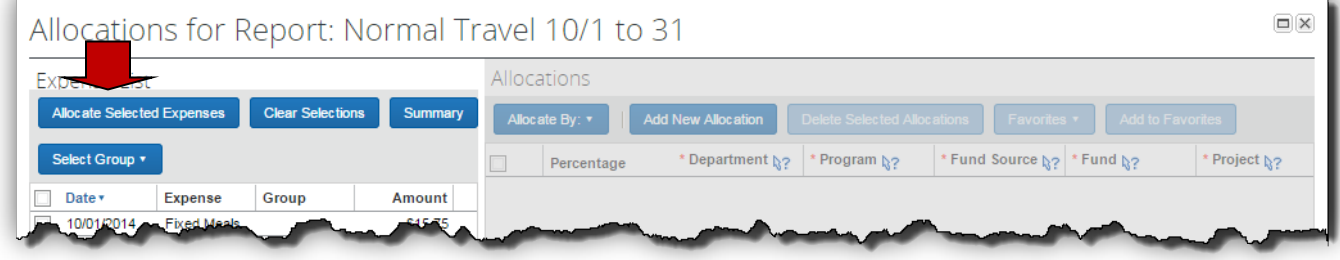

5. Click **Allocate By** and select **Percentages or Amount**. (see above)

The system defaults to percentages.

### **TTE System: Approvers Handbook**

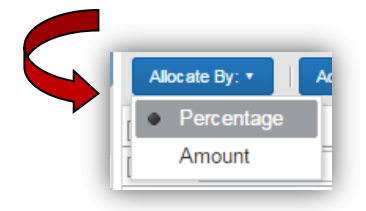

- 6. Click **Add New Allocation** to add an additional line to split the allocation to two or more different allocations.
- 7. Click in the field representing the chart field you want to change.

You can allocate the expenses by a percentage of the total or by a specific amount

Initially one line allocated per the default settings for the user as coded in the HCM system with the entire amount of the expenses to be allocated as dollars or %.

A new line appears to allow you to split the expenses between two different sets of GL entries.

Each time you click **Add New Allocation** a new line appears and each line has equal distribution (50/50, etc.).

Select the correct entry for the chart field. Once you click on a field, a list of available choices appears.

If you know the information for the chart field you may type it in

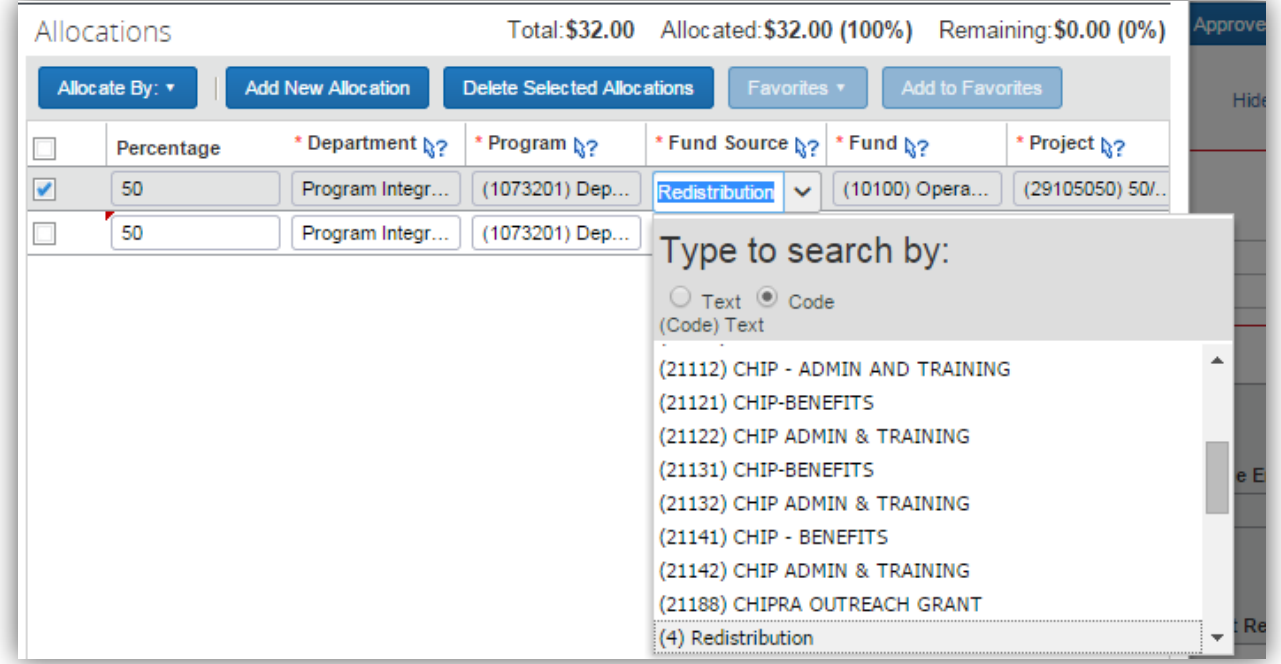

Notice where the scroll bar is. The goes to the point in the list that reflects the default coding. Use the scroll bars to navigate up or down through the lists in the chart fields.

Also, notice than the default search is by code. You can change the search to text by clicking the Text radio button.

Click on any additional chart fields you need to correct for this allocation.

**Percentage** appears if you chose to allocate by percentage; **Amount** appears if you chose to allocate by Amount.

8. Enter the % or the dollar amount in the **Amount/Percentage** field you wish to allocate.

9. Click **Add New Allocation** for each additional line of allocation you require. Then repeat steps 7 & 8 for each line of allocation you add.

Add as many allocations as necessary. You can adjust the amounts or percentages.

To remove unwanted lines, click on the checkbox next to the unnecessary line and select **Delete Selected Allocations** then click **Yes** to confirm the deletion.

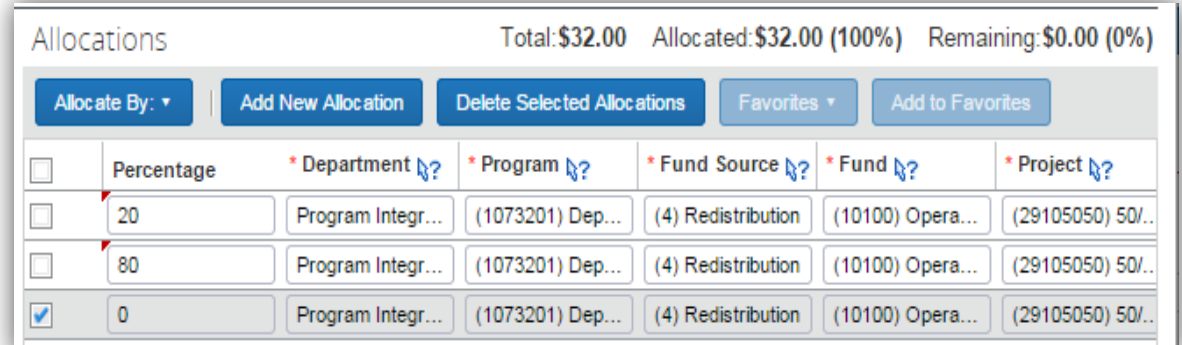

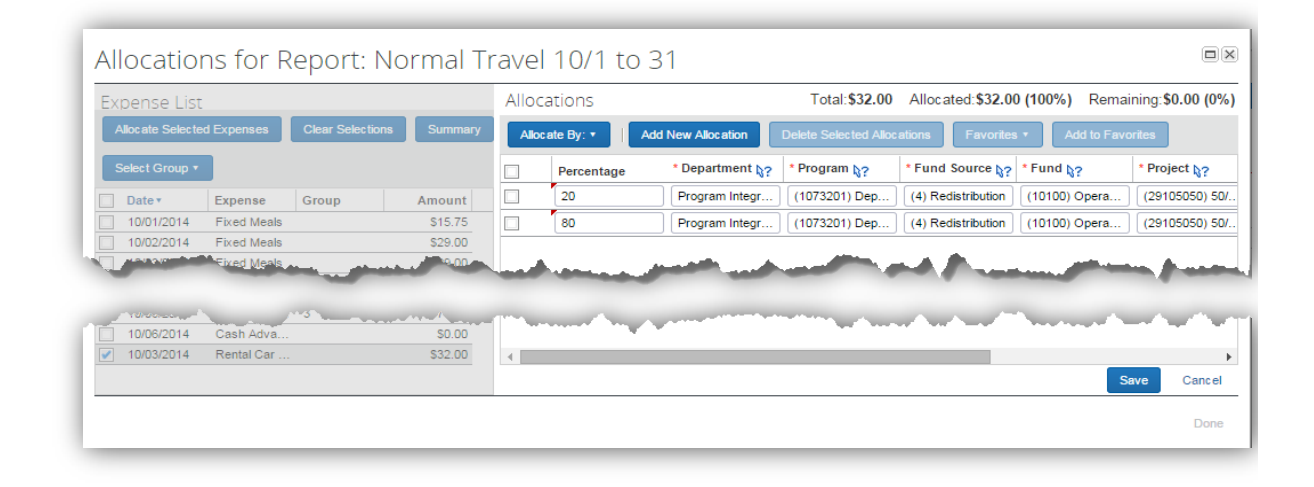

- 10. Click **Save** and then **OK** in the Success box.
- 

11. In the **Allocate Report** window, click **Done**. The allocation icon now appears to the left of the expense items that have allocations.

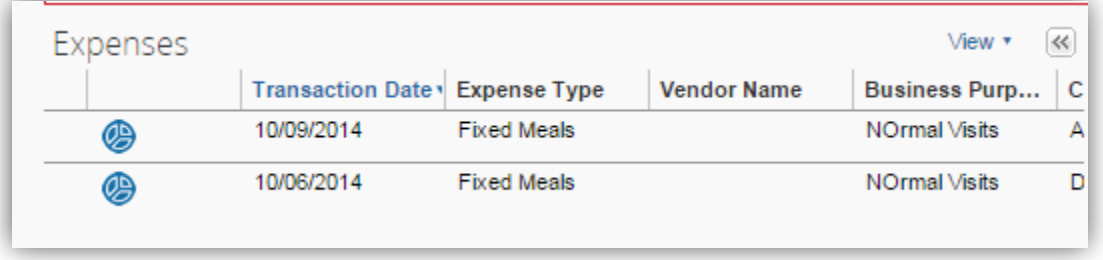

## <span id="page-30-0"></span>Send an Expense Report Back to the Employee

All reports awaiting your review and approval appear in the **Approval Queue** section of the **My Concur** page.

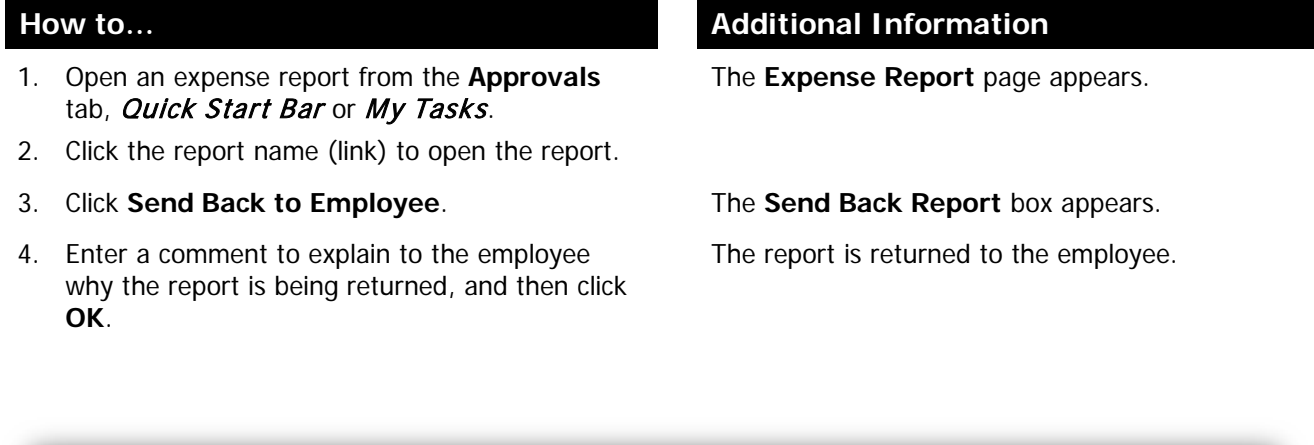

Normal Travel 10/1 to 31 [Arnold, Sherry]

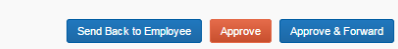

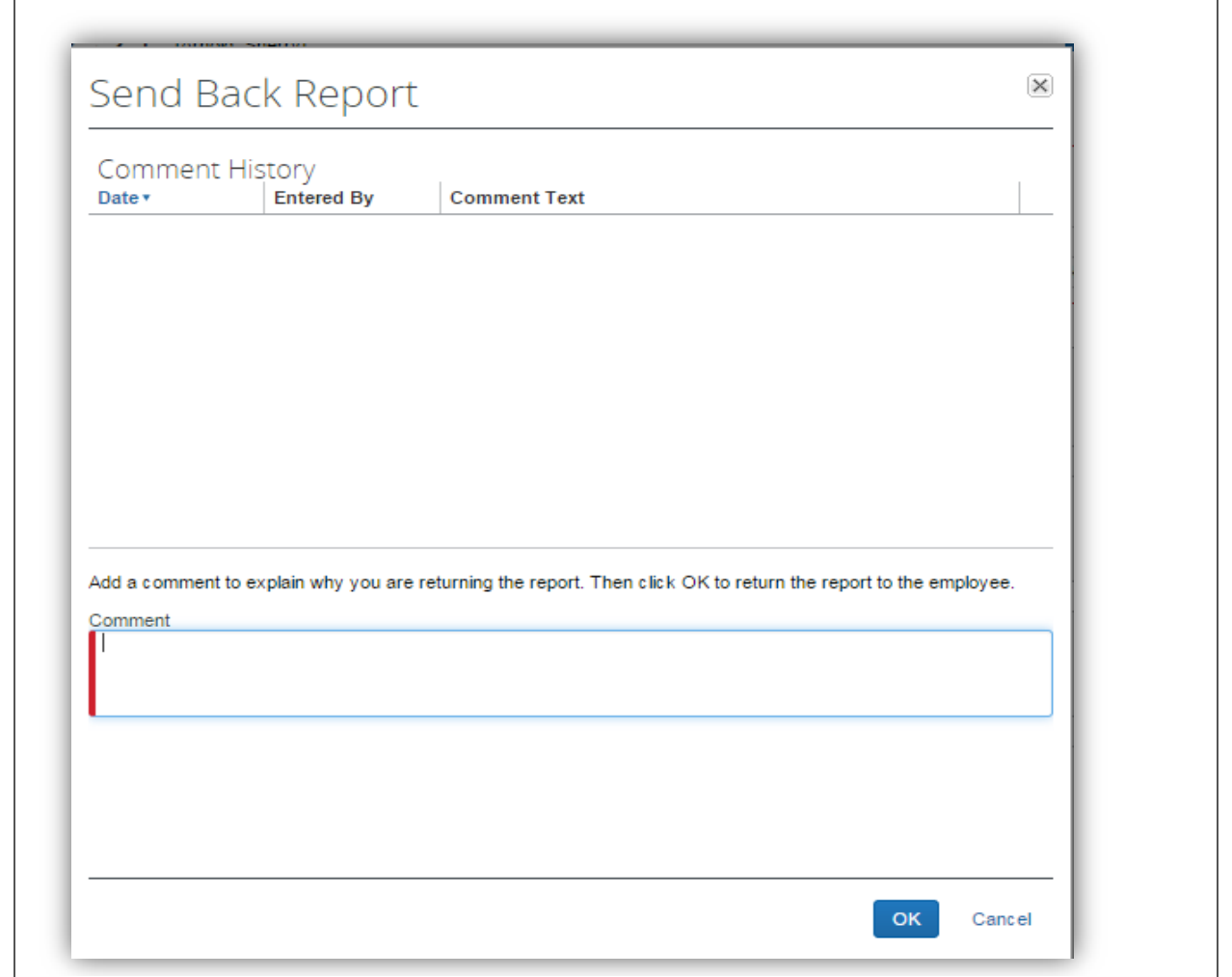

## Add an Additional Review Step for an Expense Report

Depending on your Agency configuration, you can add a one-time additional approval step for an expense report, as needed. For example, if the expense report has an allocation to a cost center that is not within your approval authorization, or some expenses require Budget approval, you can manually add the appropriate additional approver for the report.

- 1. Access the expense report from the **Approvals** tab, **Quick Start Bar or My Tasks**.
- 2. Open the expense report by clicking on the report name.
- 
- 4. Enter the last name of the approver you want to add in the **User-Added Approver** field.

#### **-OR-**

Click the User Added Approver field and type in the name of the additional prover or enter an \* to see a list of all approvers in your Agency. Use **Search Approvers By** dropdown arrow to change the search criteria.

Select the desired search option from the dropdown list.

In the **User-Added Approver** field, type the last name of the approver you want to add.

From the list of matches displayed by the search, select the appropriate approver.

- 5. Enter any comments necessary for the added Approver in the Comment box.
- 6. Click **Approve & Forward**

### **How to… Additional Information**

The **Expense Report** page appears.

#### 3. Click **Approve & Forward**. The **Approval Flow for Report** window appears.

The system will display a list of matches. Select the appropriate approver.

A list of search options appears.

Search by First Name, Last name, Email Address, Login ID

The system displays all matches for the search criteria that you entered.

The expense report is forwarded to the additional approver.

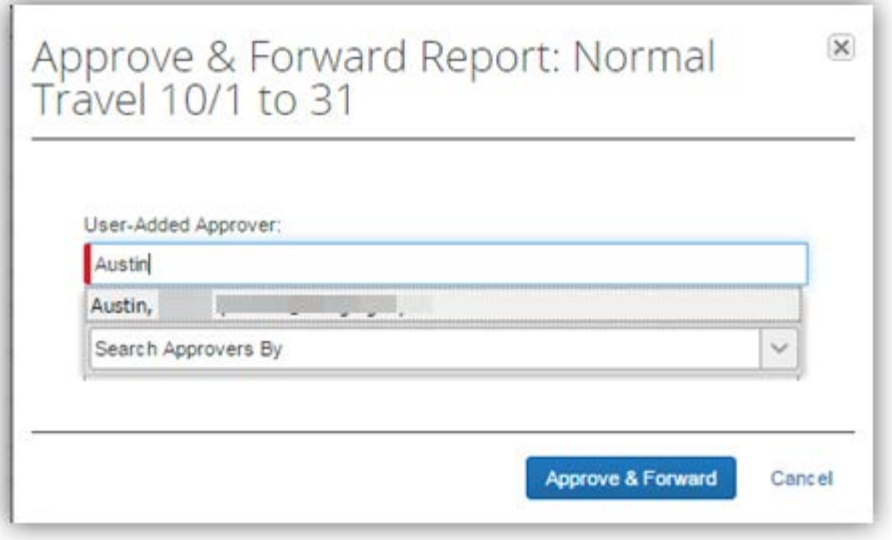

7. Click on **Accept** in the Approver Confirmation dialogue box.

The report continues the approval hierarchy and the Employee status for this report is updated.

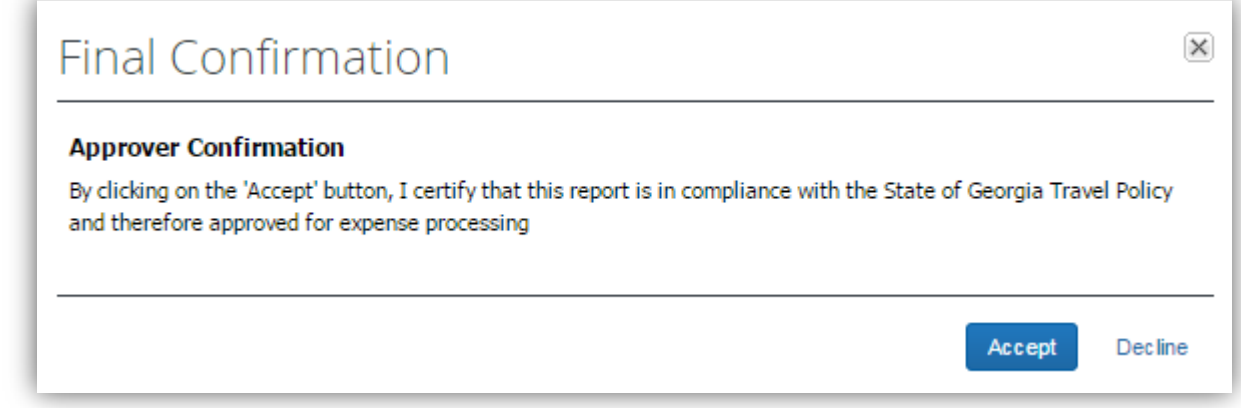

## <span id="page-32-0"></span>Review a Resubmitted Expense Report

Any resubmitted Expense Reports waiting for your review and approval are accessible **from the** Approvals **tab** or on the **Home** page from the Quick Task Bar **or** My Tasks **and are indicated by** 

the  $\bullet$  icon.

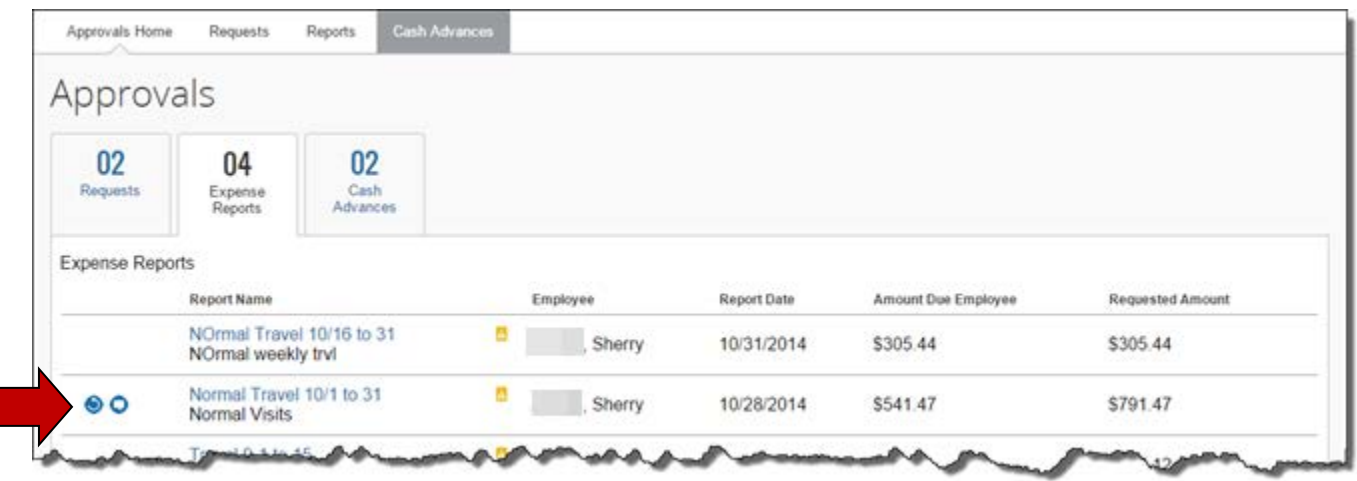

- 1. Place mouse pointer over the comments icon  $\bullet$ to view the comments you entered when returning the expense report
- 2. Click the report name (link) of the report with the Resubmitted icon  $\bullet$  to open the report.

### **How to... Additional Information**

You may view the comment before opening the report or after you open the report. (see step 3)

The expense report appears.

This icon indicates the report was returned to the user, corrected and resubmitted for Approval.

2. Click on the **Details** tab and select **Comments** from the **Report** section.

The Report Level comments will appear. The comments you entered to instruct the employee what to correct appear here as well as any comments the employee sent back to you.

Comment source is indicated in **Entered By**.

Click **Cancel** to exit the Comments.

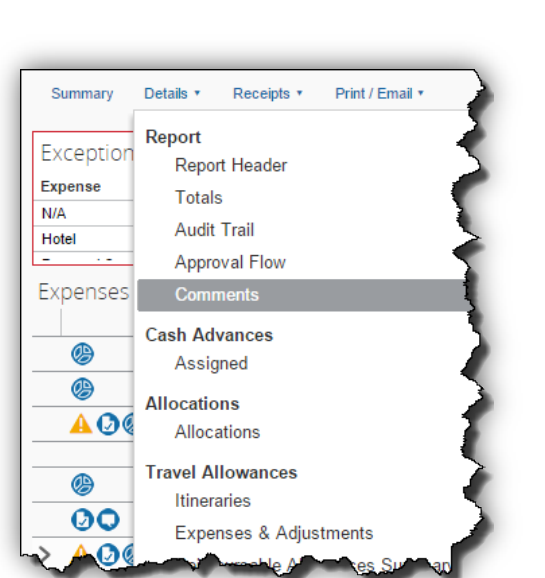

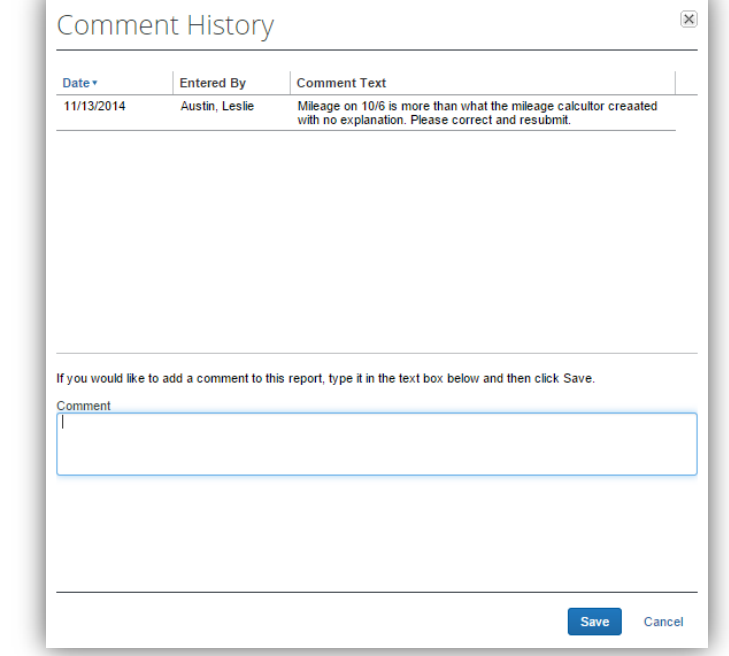

- 3. Review the item that was corrected.
- 4. Click **Approve**. The prompts will be the same as when you first approved the Expense Report.

The report moves to the next step in the workflow.

## <span id="page-34-0"></span>**Section 3: Review & Approve (Authorization) Requests**

Depending on your Agency policy, employees may be required to submit a Request to get pre-trip authorization before incurring travel expenses under certain Agency specified conditions. Once submitted, the request is routed to the Request Approver. Request Approval hierarchy is determined by each Agency. Request will not appear if it is not configured for your Agency or if you do not have approval authority.

Requests waiting for your review and approval can be accessed from the **Approvals** tab, Quick Start Bar or My Tasks.

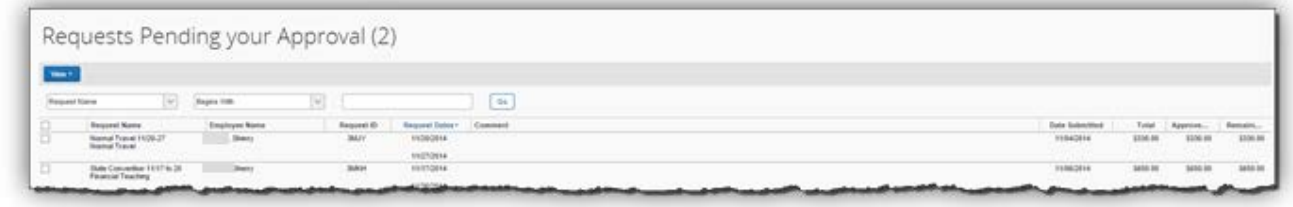

- <span id="page-34-1"></span>1. Access a Request from the **Approvals** tab, **Quick Start Bar or My Tasks.** Click on the Request name to open it.
- <span id="page-34-2"></span>2. Review the Summary Request Header information.

### **How to... Additional Information**

The **Request** opens showing summary detail by segment type.

The **Request Summary** opens automatically when you open the Request.

To view segment details, click on **View Segment Detail** or the **Segments** tab**.**

If you see the delegate icon  $\blacksquare$  it indicates this report was submitted by a delegate and not the employee.

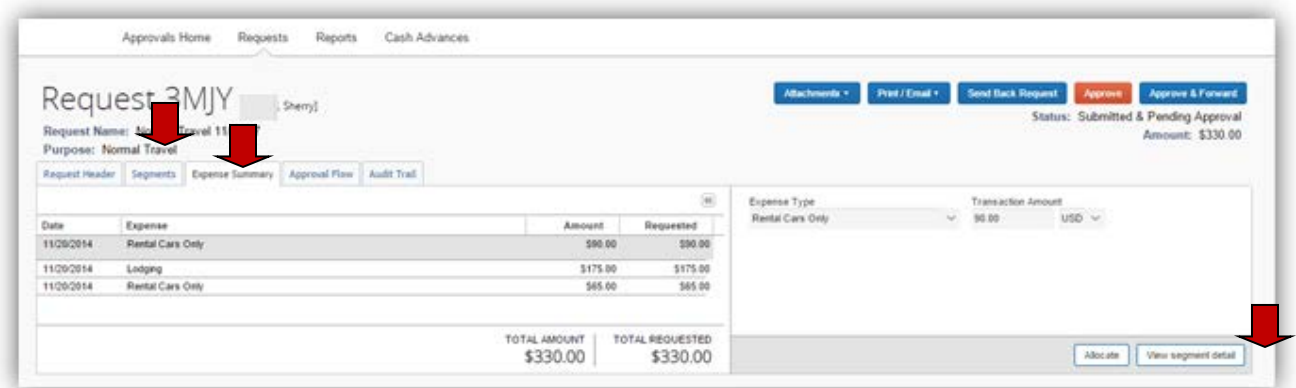

<span id="page-34-3"></span>3. Review the Segments information: click on the

Segment information can contain specific airline ticket costs, car rental costs, hotel costs, miscellaneous costs and dining (Meals Per

## **TTE System: Approvers Handbook**

Diem/Travel Allowances) estimated by the employee for the requested travel.

Using the Scroll Bars on the right, scroll through and review each segment.

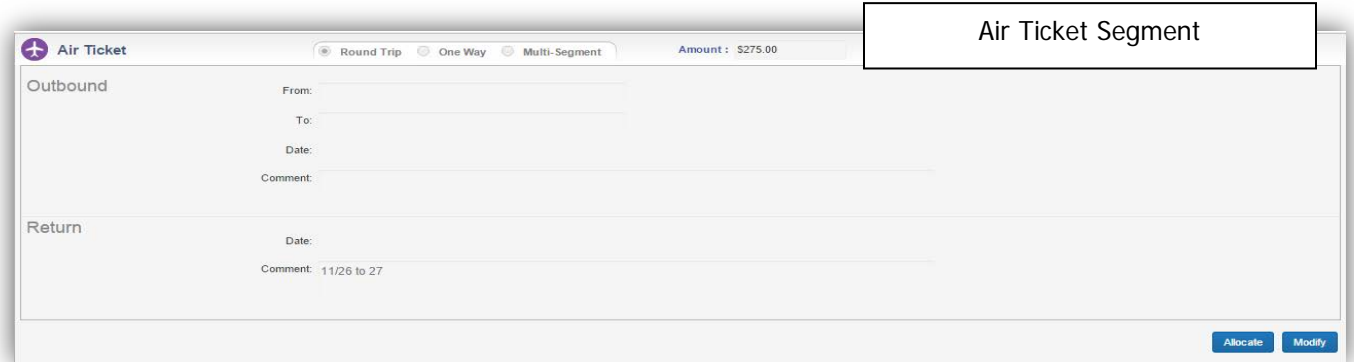

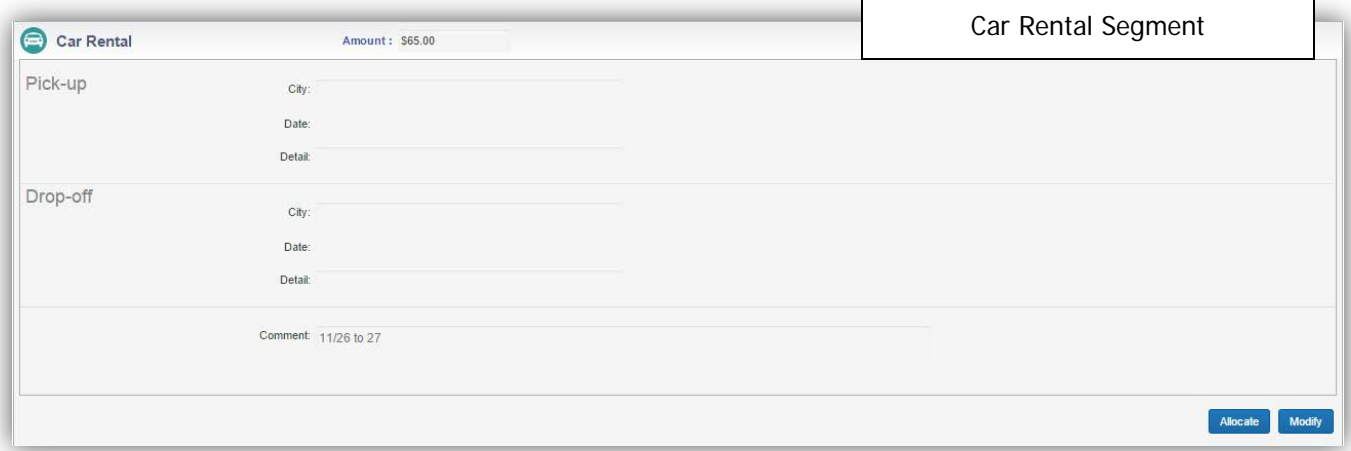

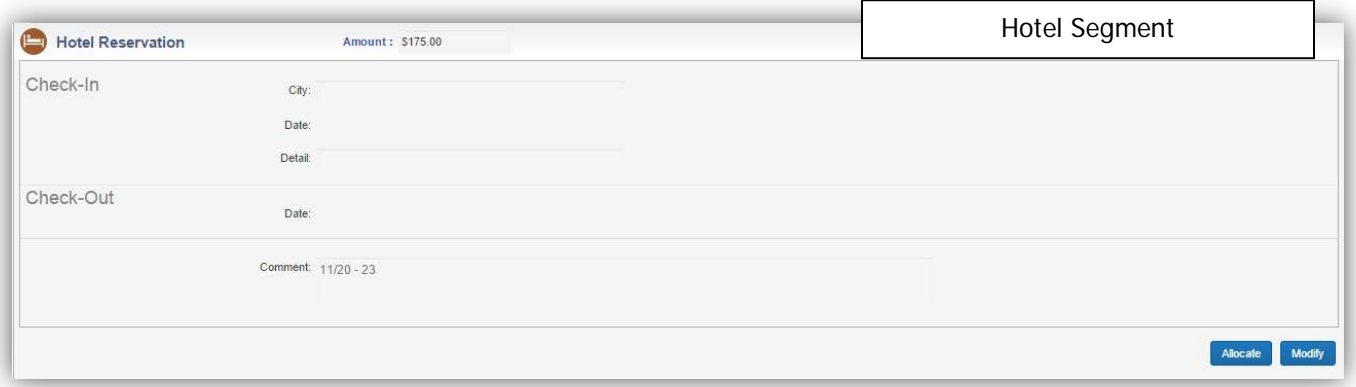

### **TTE System: Approvers Handbook**

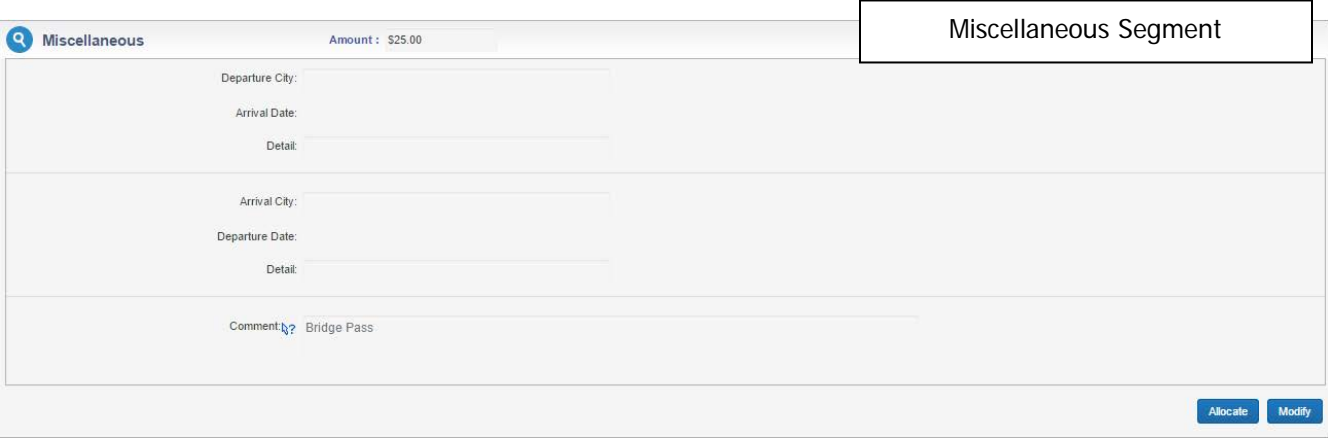

<span id="page-36-0"></span>4. To review any documents attached to the Request, click on **Attachments.**

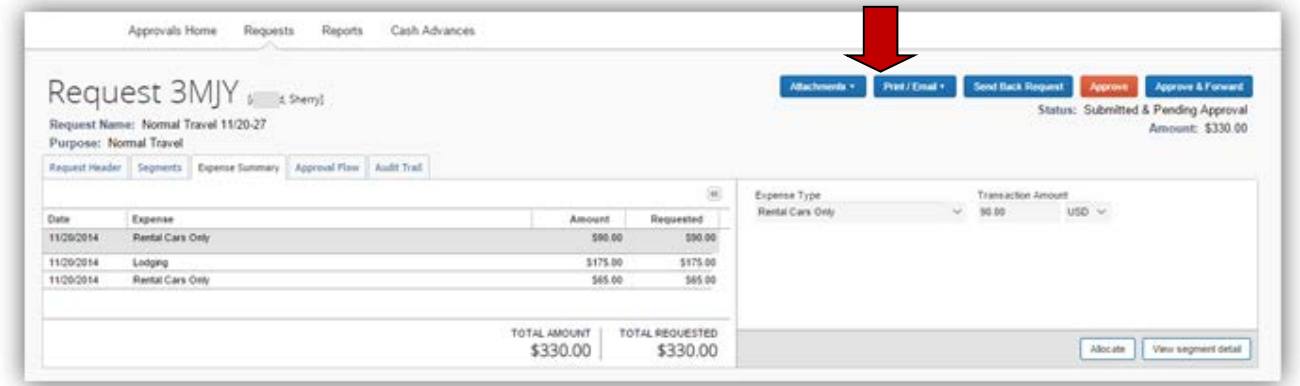

<span id="page-36-1"></span>5. Select **View Documents in new window** to display the attachments.

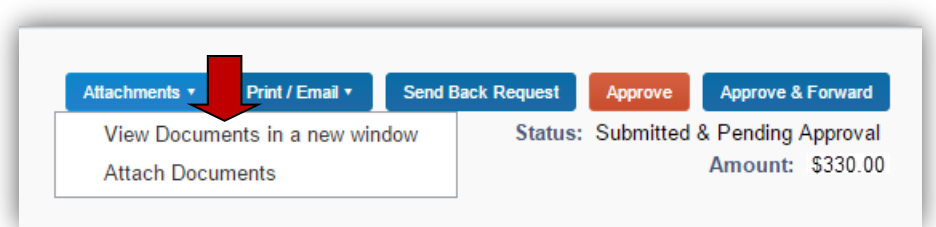

Notice that comments were entered for the Miscellaneous request. It is a required field for the traveler.

There is also a segment available for entering Dining (Meals Per Diem).

<span id="page-37-0"></span>6. To approve the Request, click on **Approve** OR

An approval confirmation acknowledgement will appear briefly.

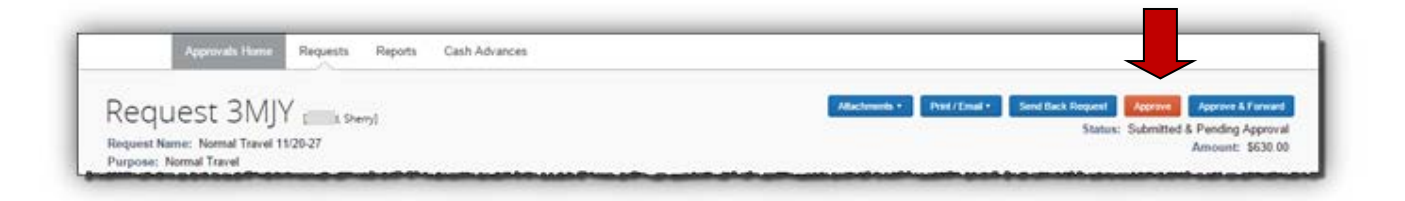

<span id="page-37-1"></span>7. To return the Request to the employee, click on **Send Back Request**.

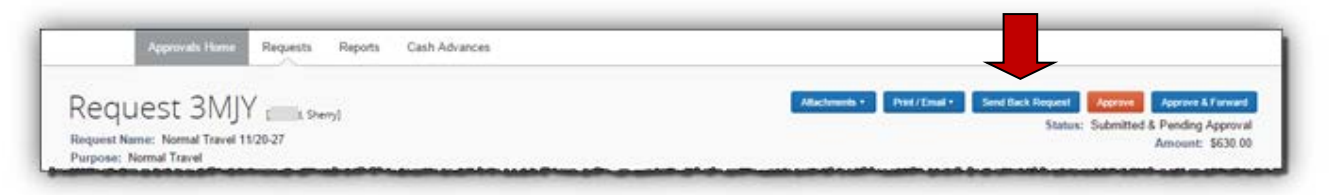

Clicking on **Send Back Request** opens the **Send Back Request** dialogue box. In the **Comments** box enter exactly what you want the employee to do before he re-submits this same Request.

Click on **OK** to send the **Request** with your comments back to the employee.

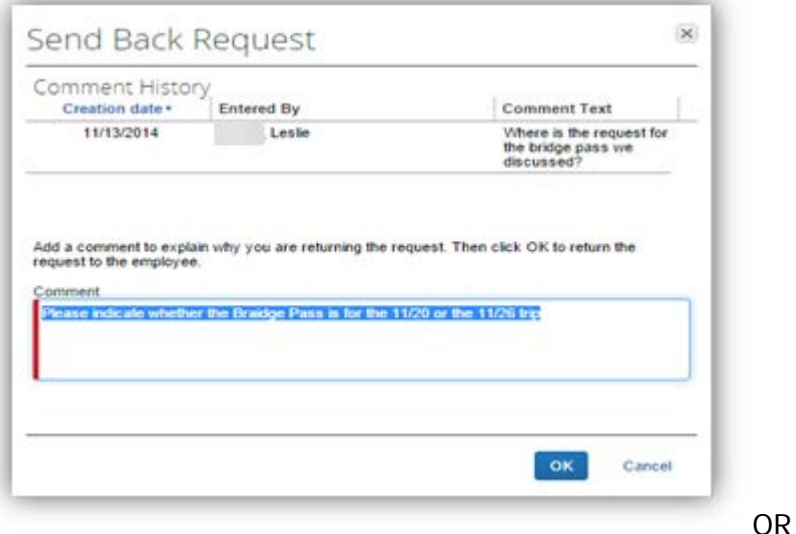

<span id="page-37-2"></span>8. To add an additional review step for the Request, click on **Approve & Forward**.

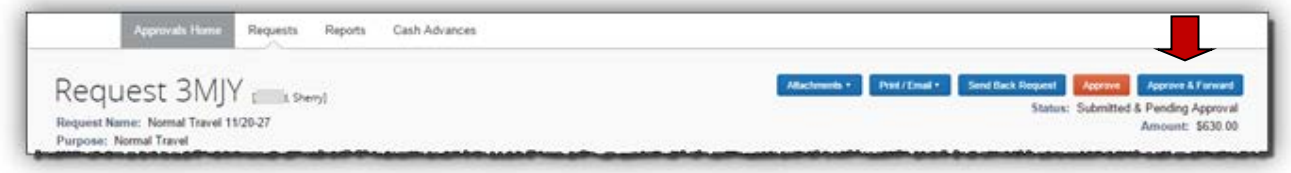

#### The **Approval Flow** tab opens.

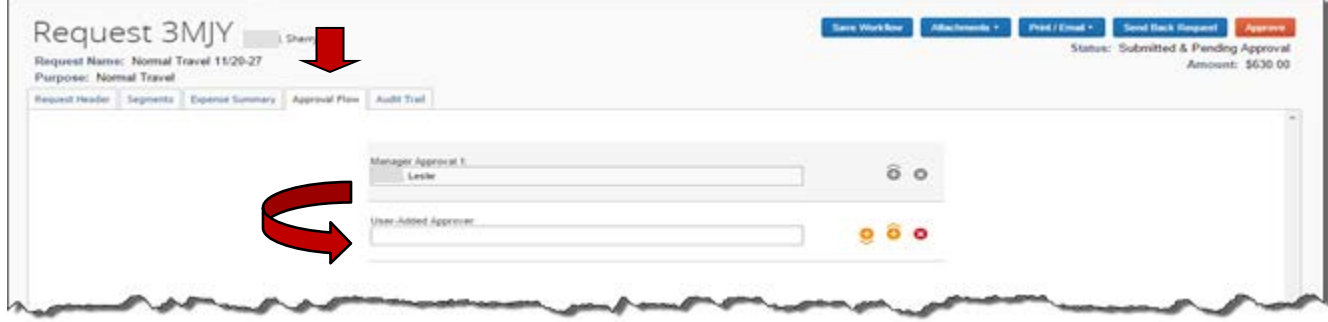

Click in the **User Added Approver** field and type the last name of the approver you want to add to the workflow **or** enter an asterisk (\*) to view all the approvers in the Agency **or** to use different search criteria to locate the added authorized approver.

Click on the drop-down arrow in the **User-Added Approver** box

The system will display the best matches it can find as you type.

Select the appropriate approver from the approver list.

The **Search Approvers By** box appears

Click **Approve A** brief confirmation box appears and will auto clear.

## <span id="page-38-0"></span>**Section 4: Review & Approve Cash Advance Requests**

Employees may be able to request a Cash Advance in TeamWorks Travel & Expense before incurring travel expenses. Once submitted, the request is routed to the Cash Advance Approver. Cash Advance Requests waiting for your review and approval can be accessed report from the **Approvals** tab, Quick Start Bar or My Tasks.

Cash Advance will not appear in the Approvals tab, the Quick Start Bar or My Tasks if it is not configured for your Agency or if you do not have Cash Advance approval authority.

<span id="page-38-1"></span>1. Access a Cash Advance Request from the Approvals tab, *Quick Start Bar* or My Tasks and clicking on the Report Name.

### **How to… Additional Information**

The **Cash Advance Approval List** opens. Select one to review for approval by clicking on it.

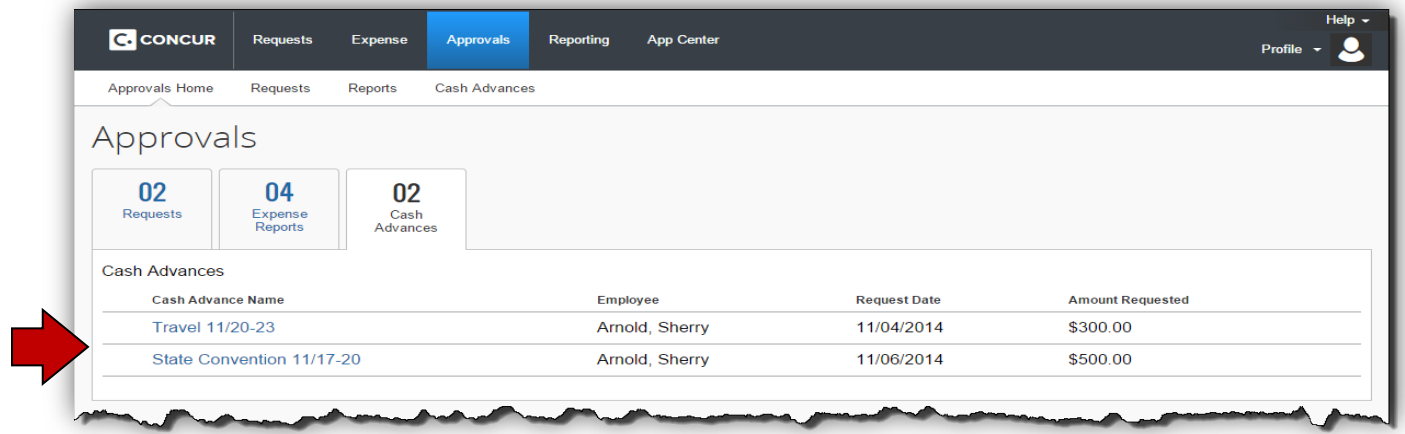

<span id="page-39-2"></span><span id="page-39-1"></span><span id="page-39-0"></span>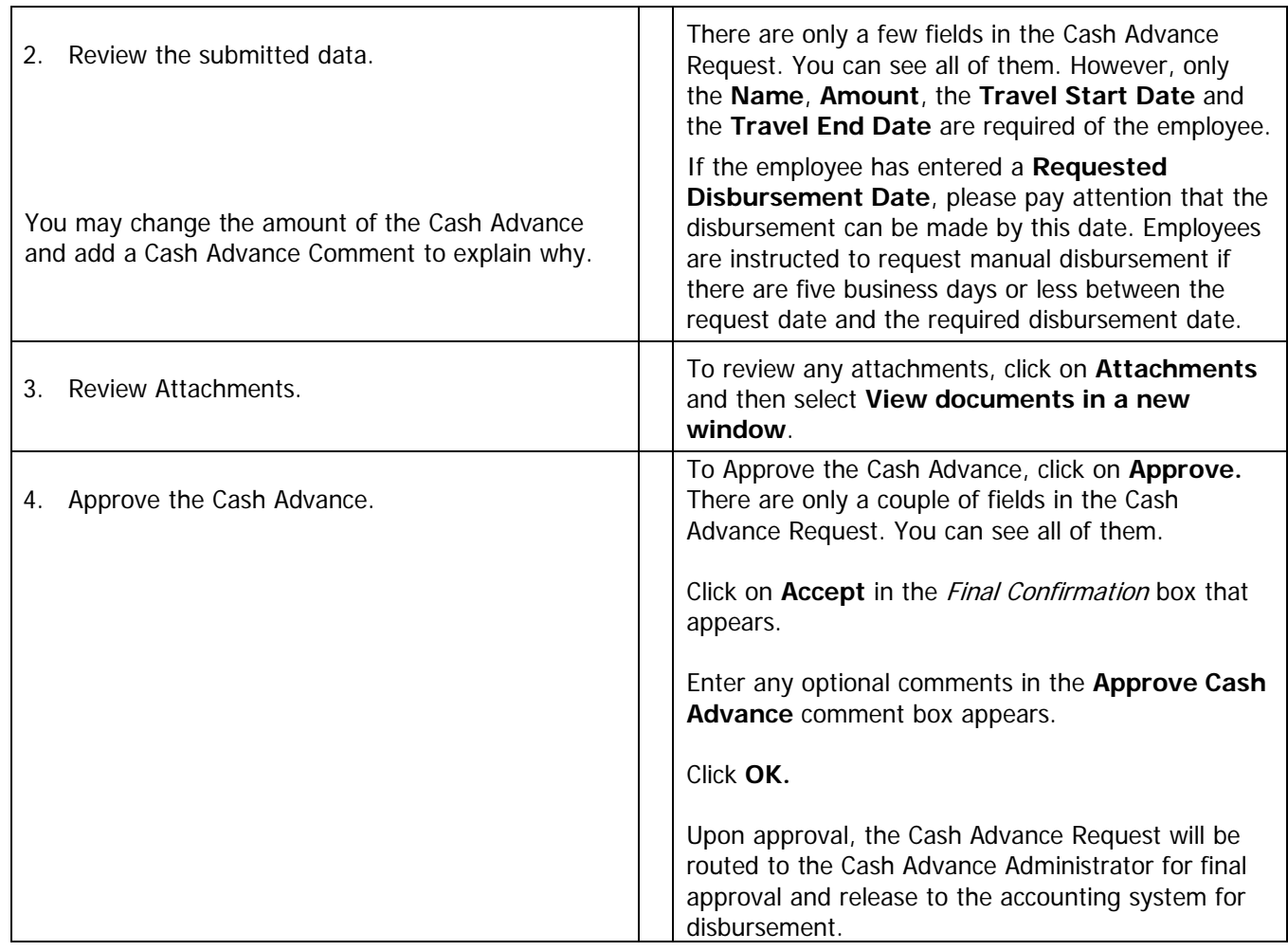

<span id="page-40-0"></span>5. Reject the Cash Advance

To Reject the Cash Advance, click on **Send Back to Employee.**

A **Send Back to Employee** comment box appears. You are required to enter a reason for rejecting the **Cash Advance Request.**

Click on **OK**.

The rejected **Cash Advance Request** is routed back to the employee.

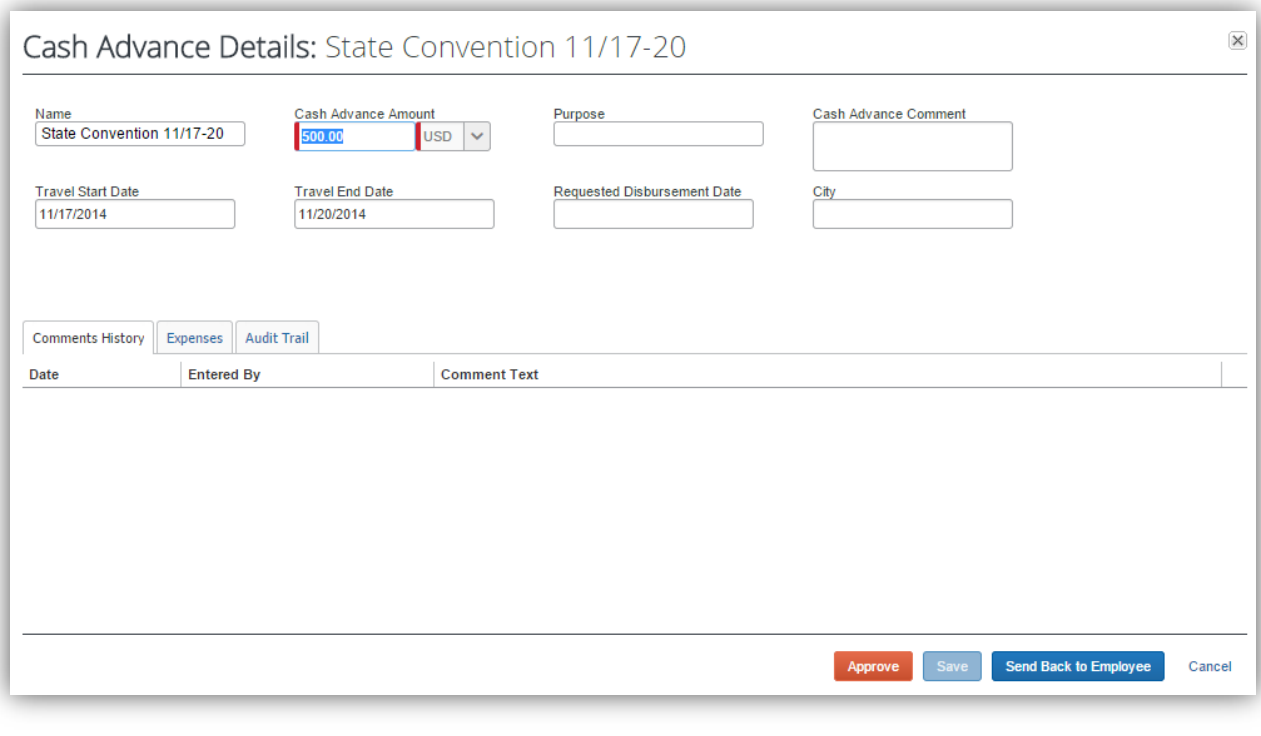

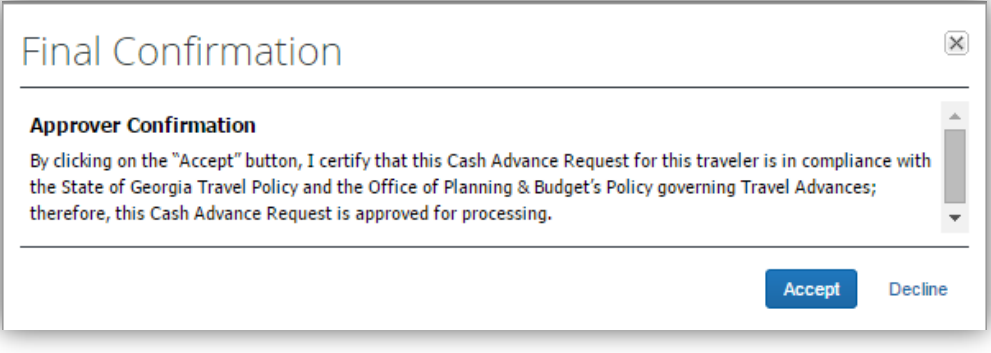

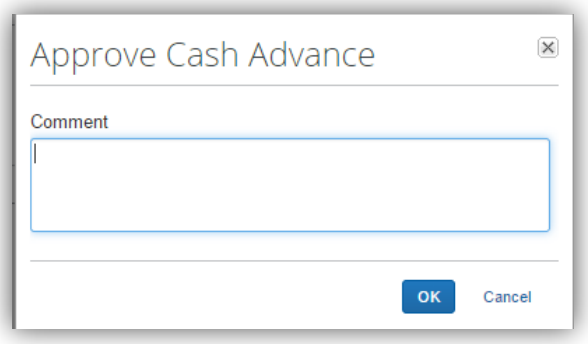

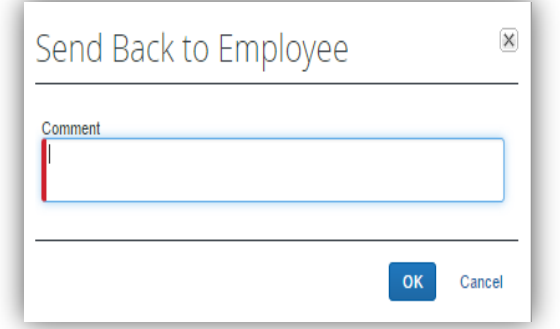

## <span id="page-41-0"></span>**Section 5: View Previously Approved Requests or Reports**

Previously approved Requests or Expense Reports no longer appearing in Reports Pending Approval may be accessed from the **Approvals** tab, Quick Start Bar or My Tasks.

**Home tab View:**

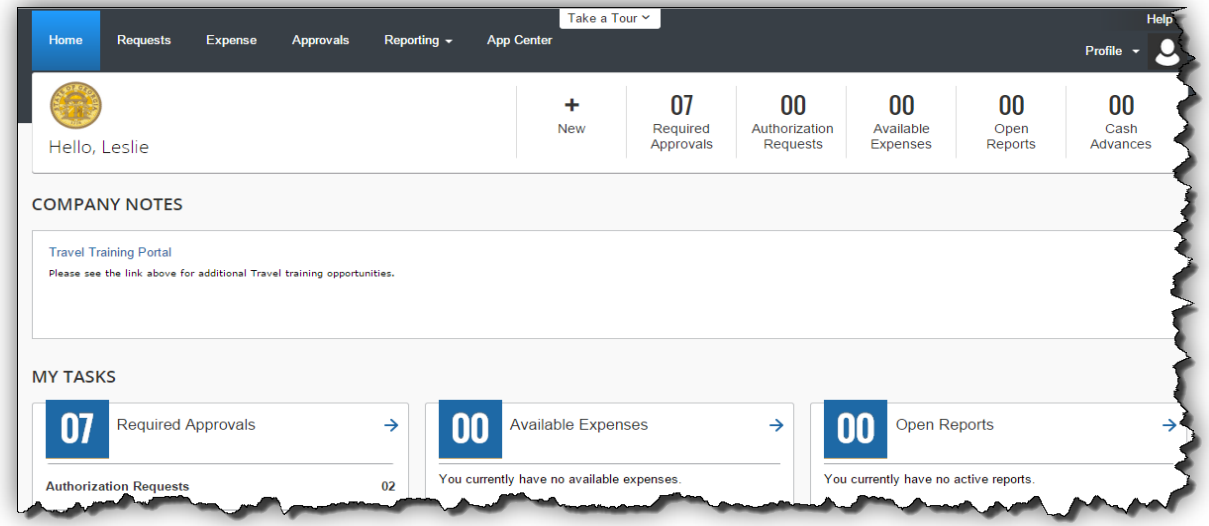

From the **Approvals Home** select Requests or Reports.

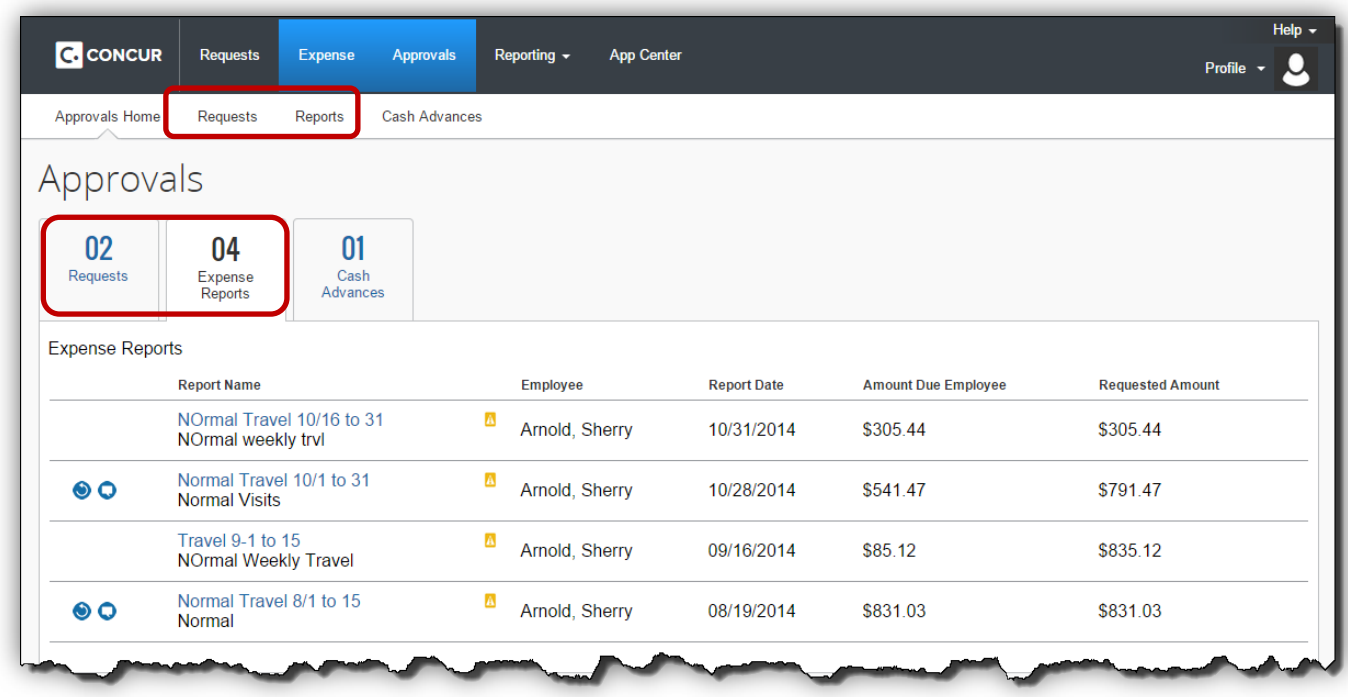

The **Approval** tab offers additional options for viewing Request or Expense Reports pending and/or already approved.

### **Approve Reports View:**

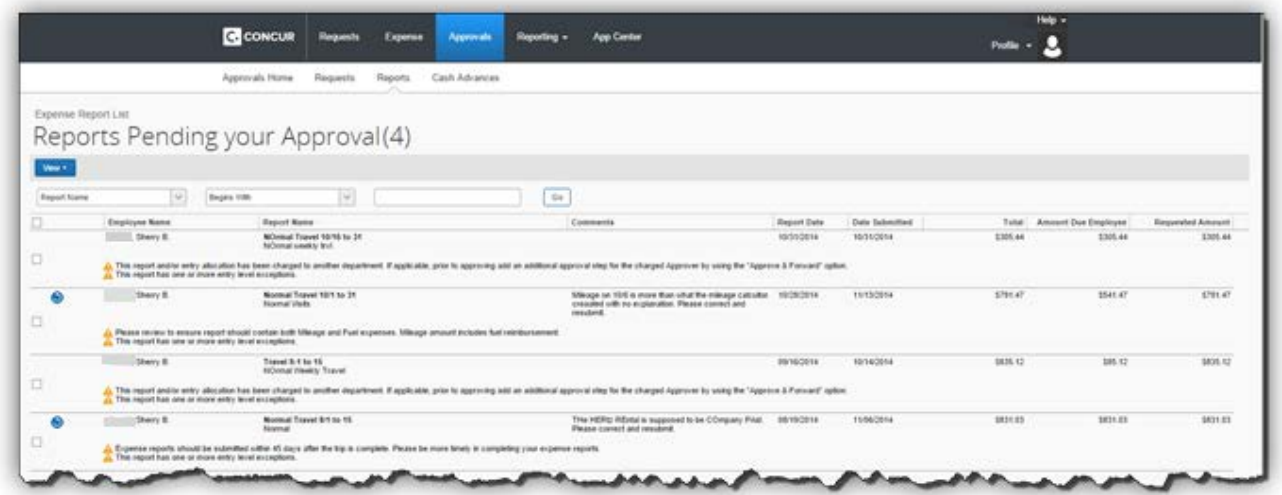

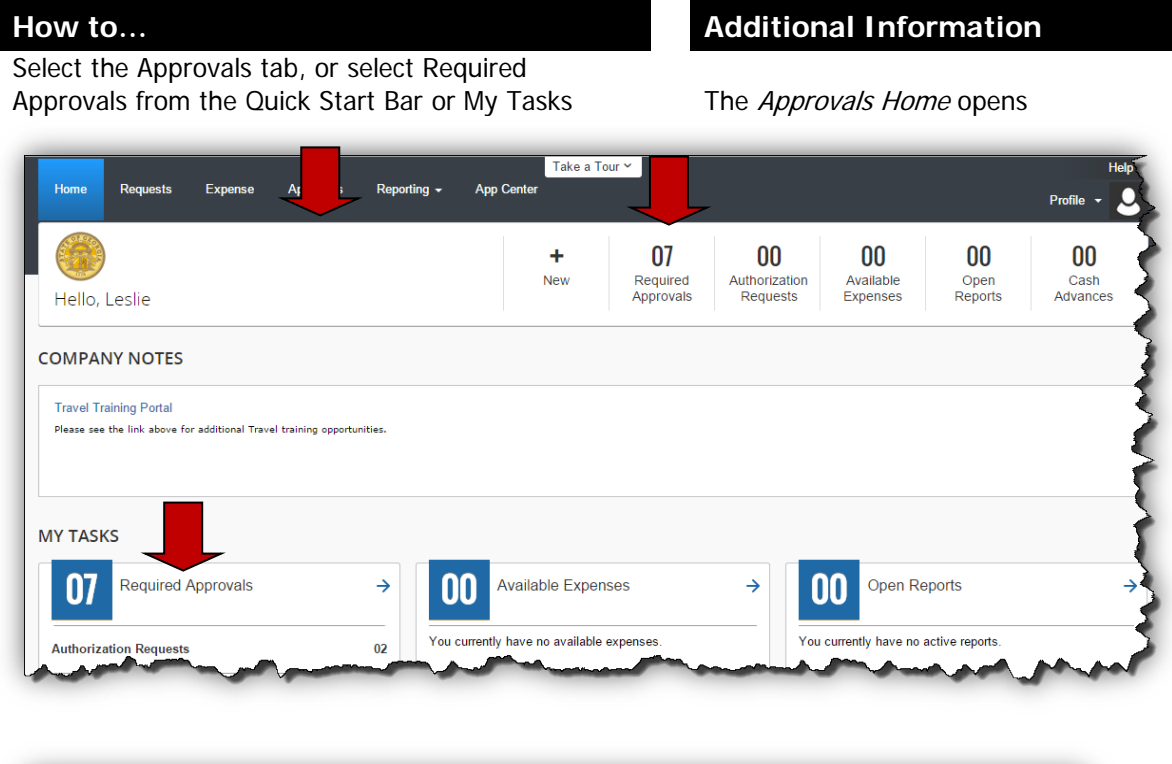

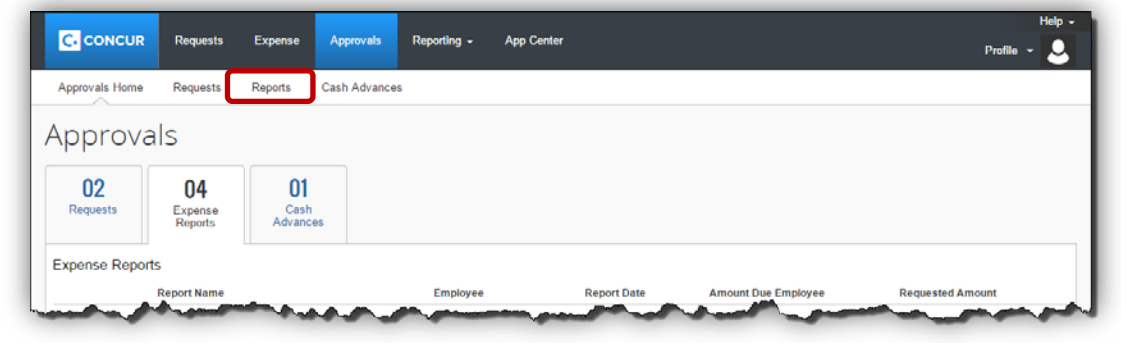

The Reports Pending your Approval window opens

Select Reports Select **View**

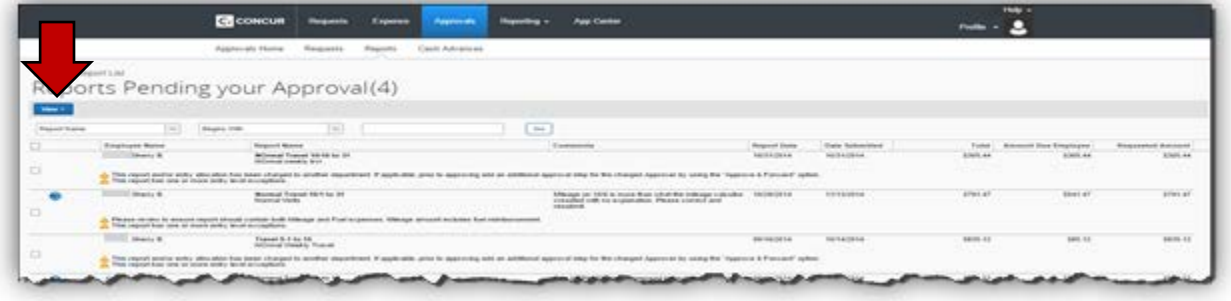

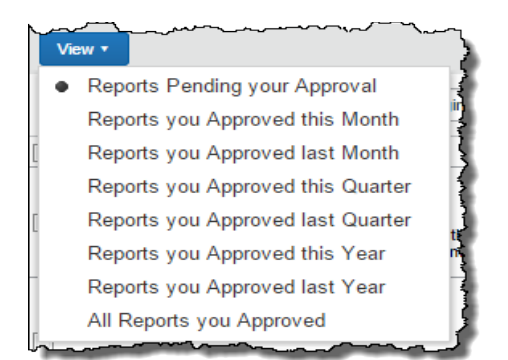

Click on the drop-down arrow to begin selecting the report criteria in the first field

Select the filter that serves your needs For our example, we selected Reports you approved last Quarter to filter the information

> For our example, we chose Submit Date. The following two fields will change depending on the report criteria chosen in the first field.

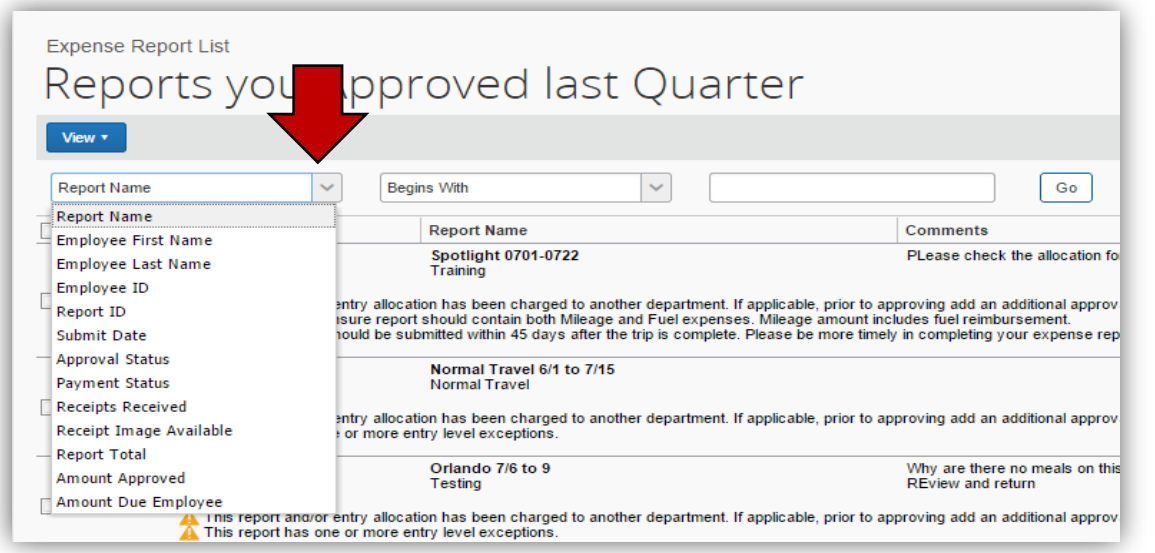

Choose your display criteria **In our example**, we chose *Before* In our example, we chose *Before* 

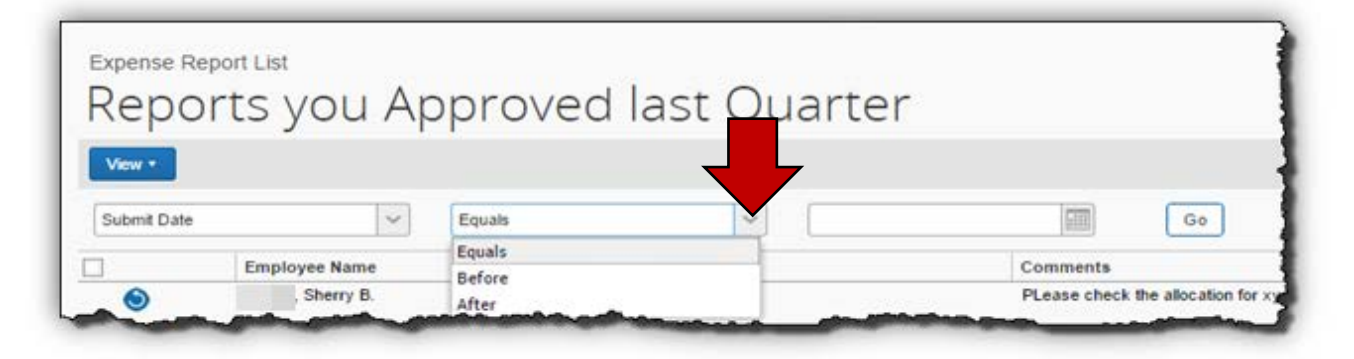

Select an option from the third report criteria field and click **Go**.

For our example, we October 1, 2014. The report criteria will change depending on the report criteria chosen in the first field.

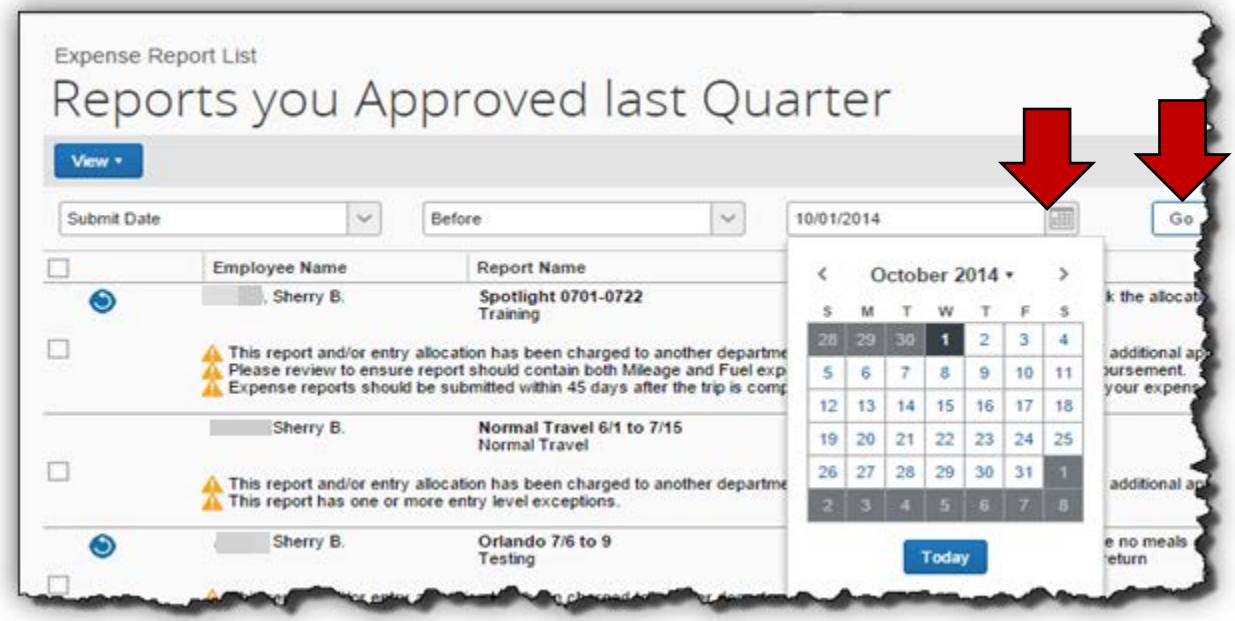

Report data based on the filter and selection criteria you have chosen will appear.

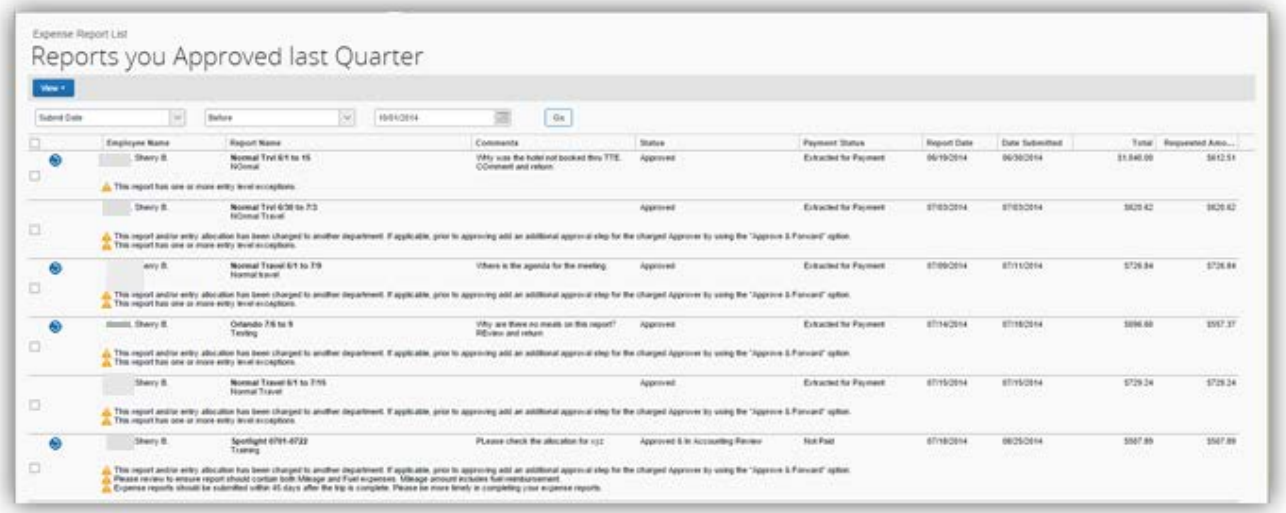

Consider using this same option with the Reports Pending Your Approval options to select the oldest outstanding reports to approve.

Click on a report in the list to open it and view the data.

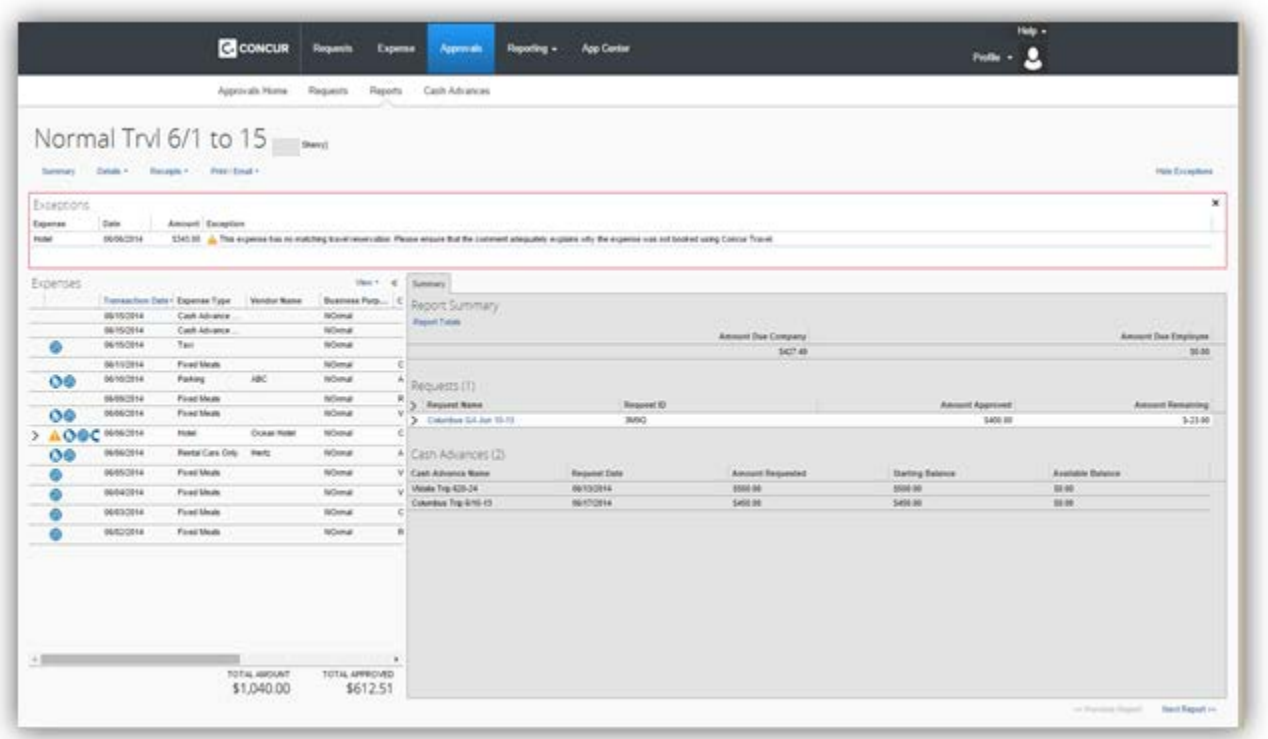

Once you open an already approved Expense Report for review, **Next Report** and **Previous Report** buttons appear at the bottom of the expense report page. You can scroll back and forth from report to report easily.

These buttons appear for all previously approved reports, when the approver is reviewing historical data. They do *not* appear for reports pending review, where the approver needs to take action to approve or return the report.

When you exit Reports, the system will default to the Reports Pending your Approval view.

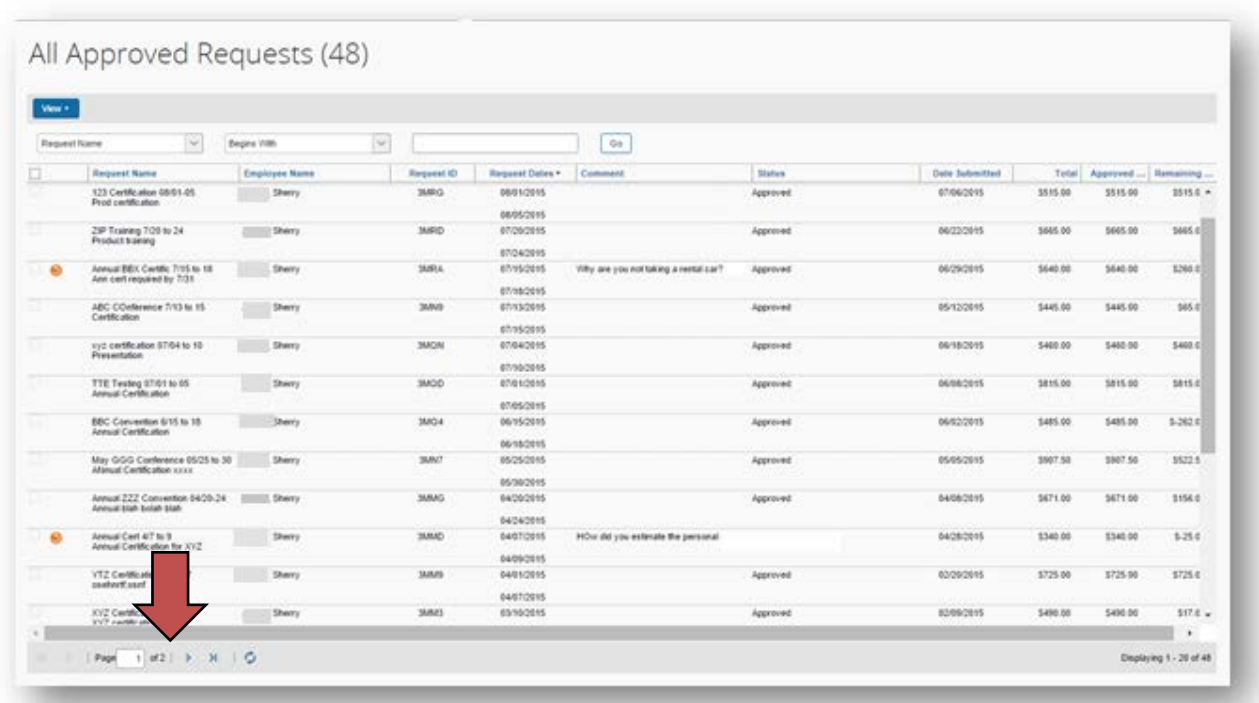

## <span id="page-48-0"></span>**Appendix A: Buttons and Icons Reference**

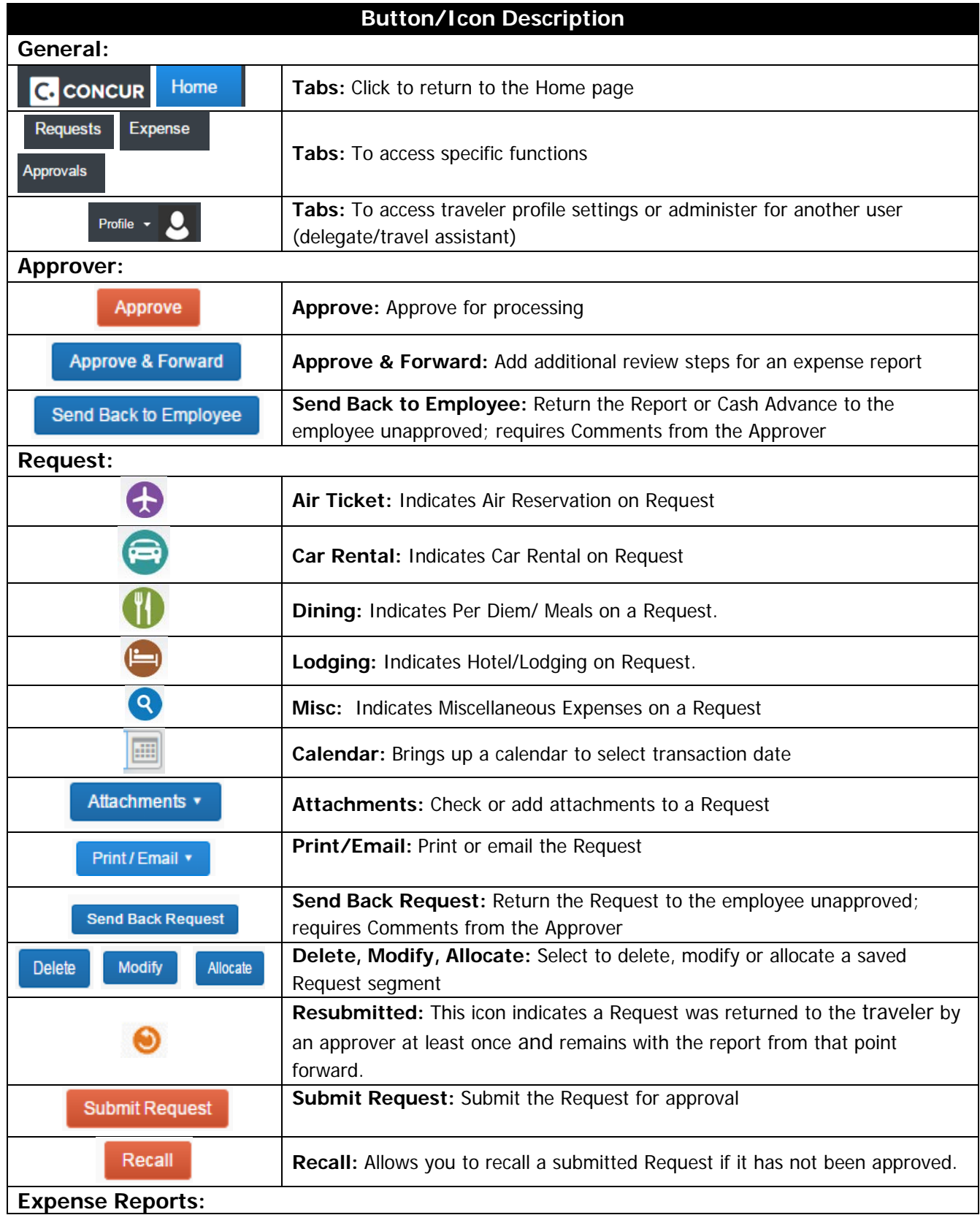

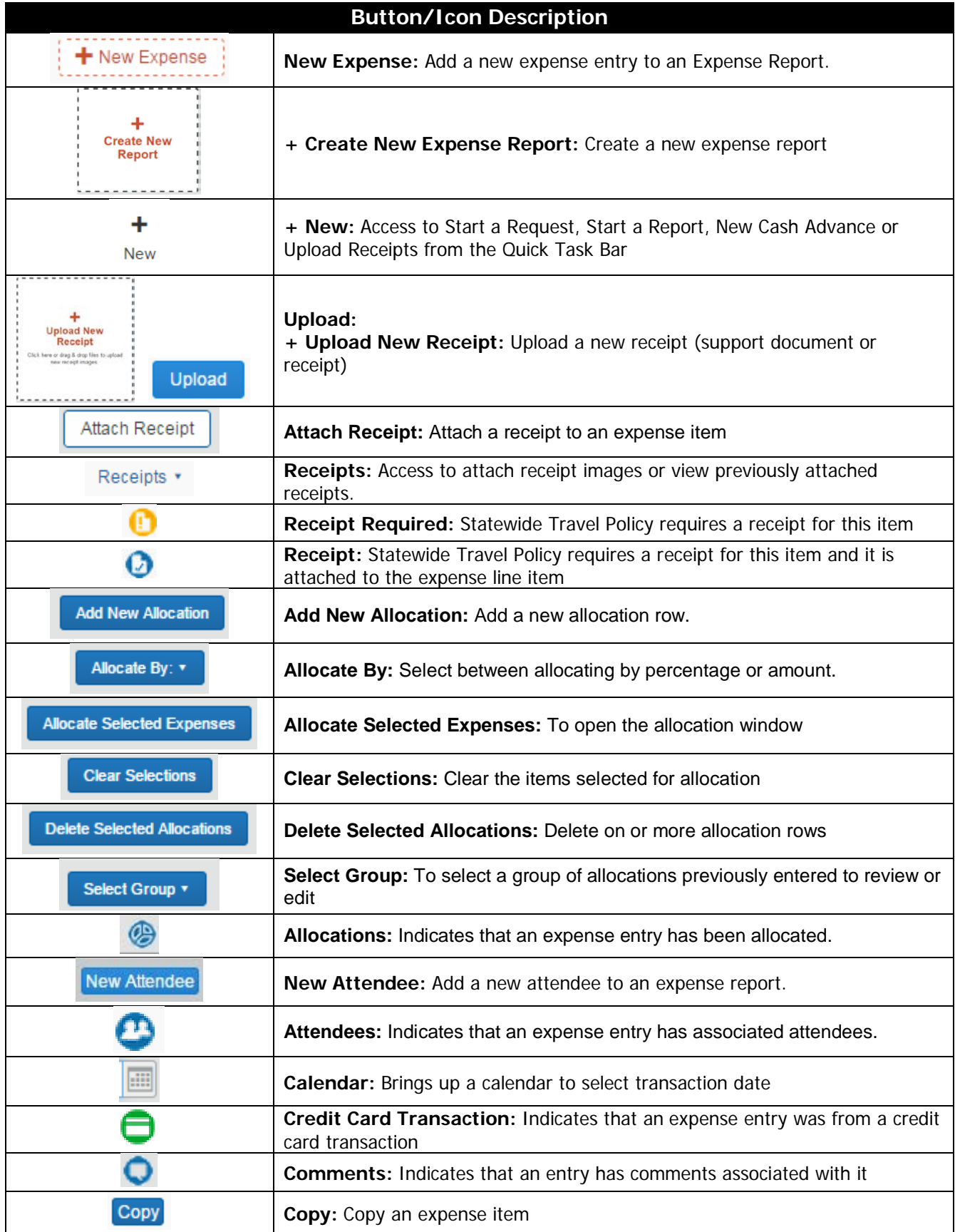

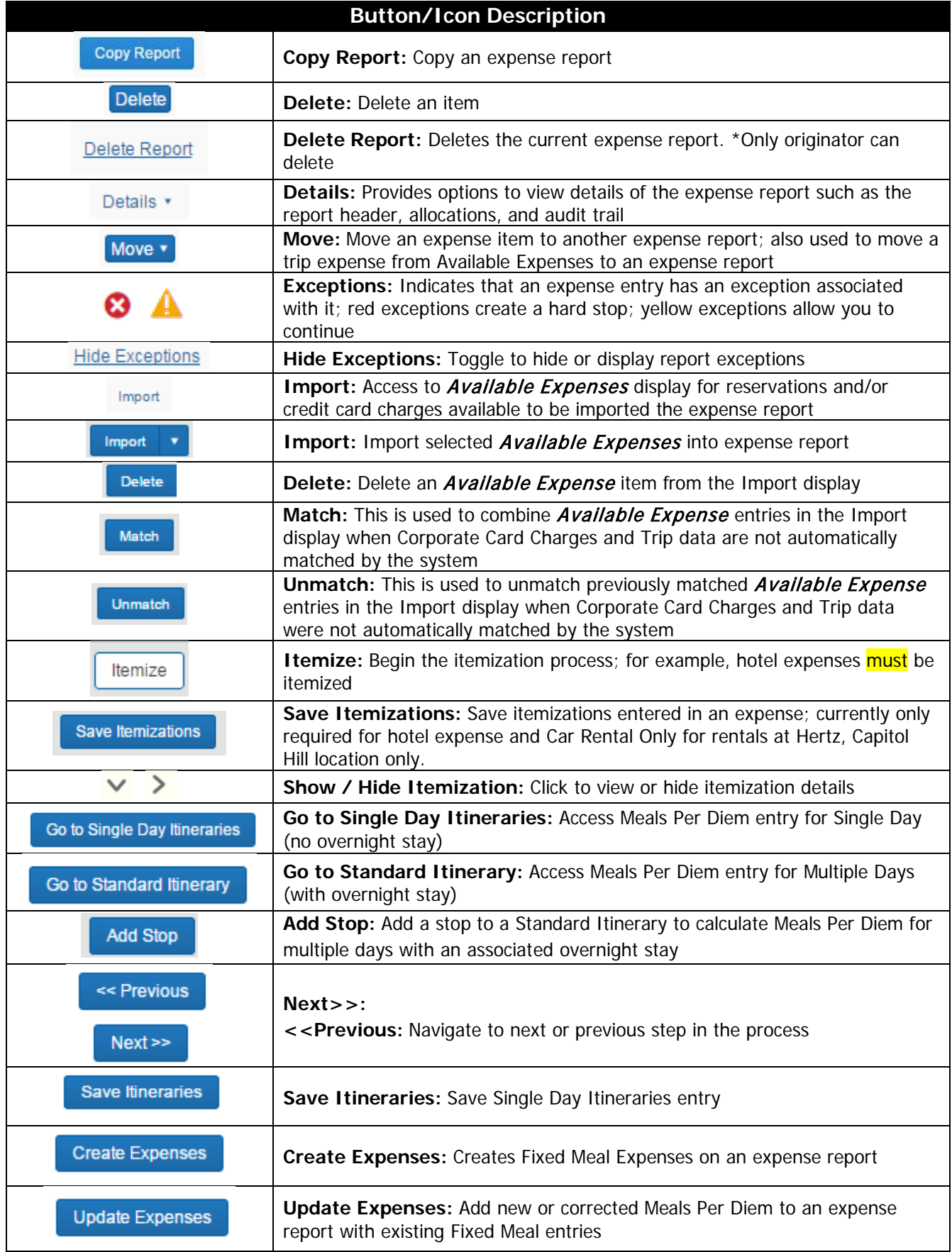

## **TTE System: Approvers Handbook**

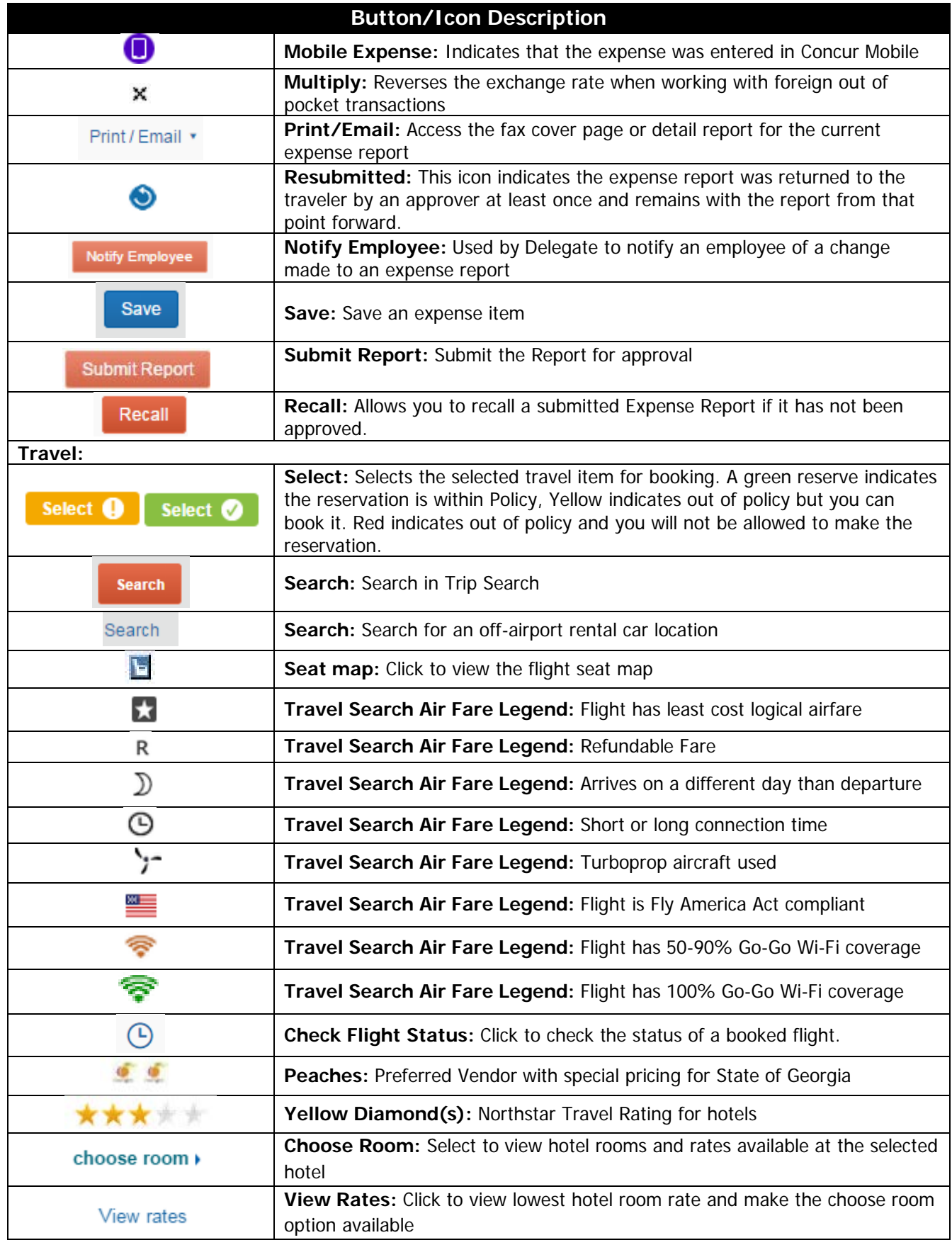

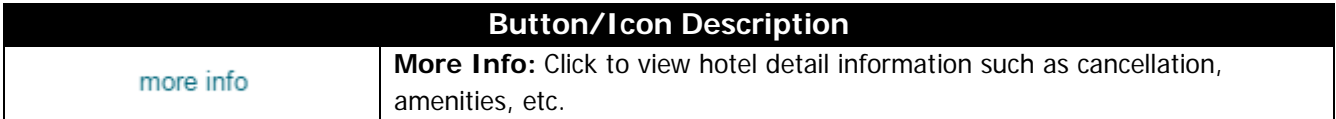

## <span id="page-53-0"></span>**Appendix B: Expense Report Approver Checklist**

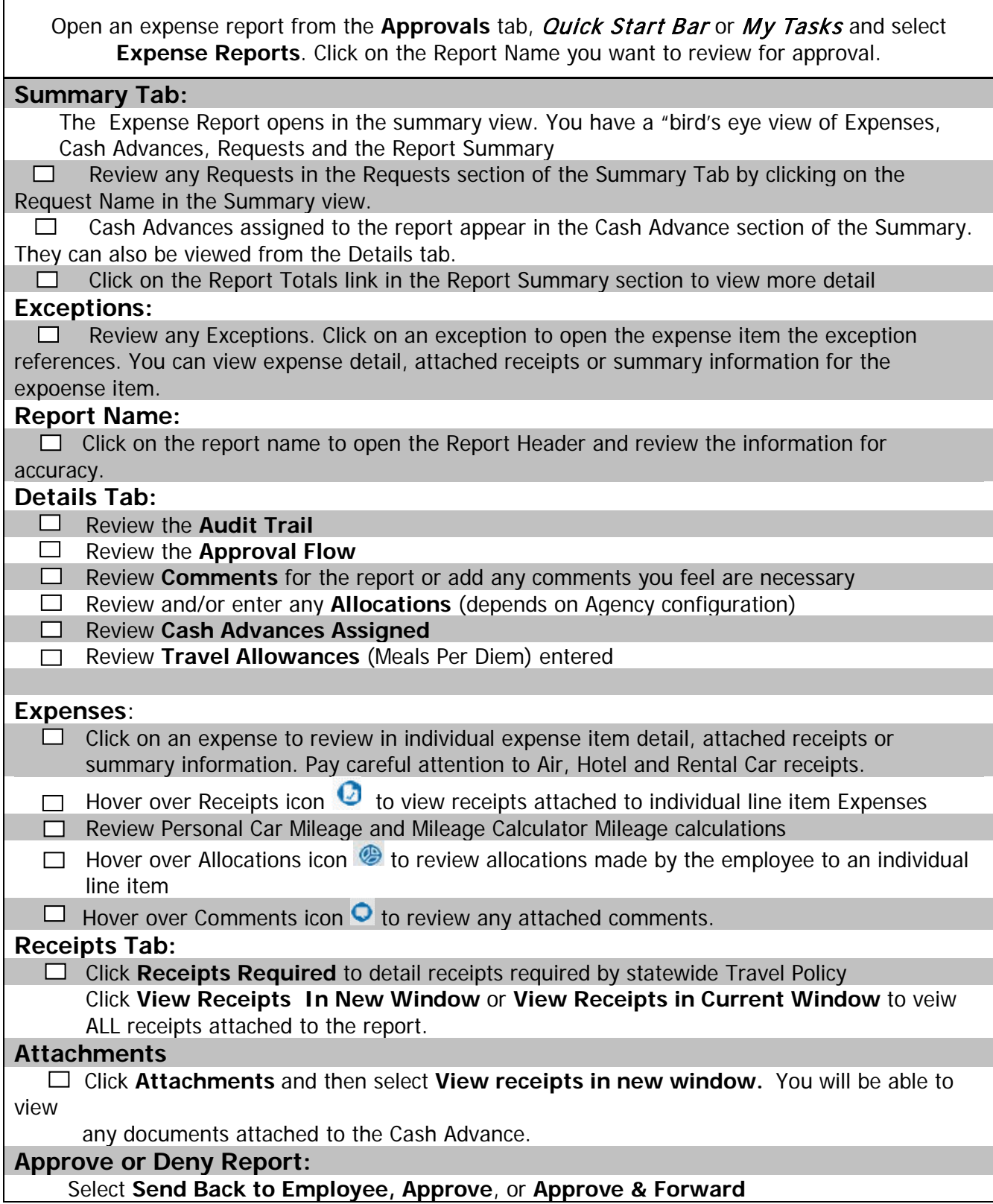

## <span id="page-54-0"></span>**Appendix C: Cash Advance Approver Checklist**

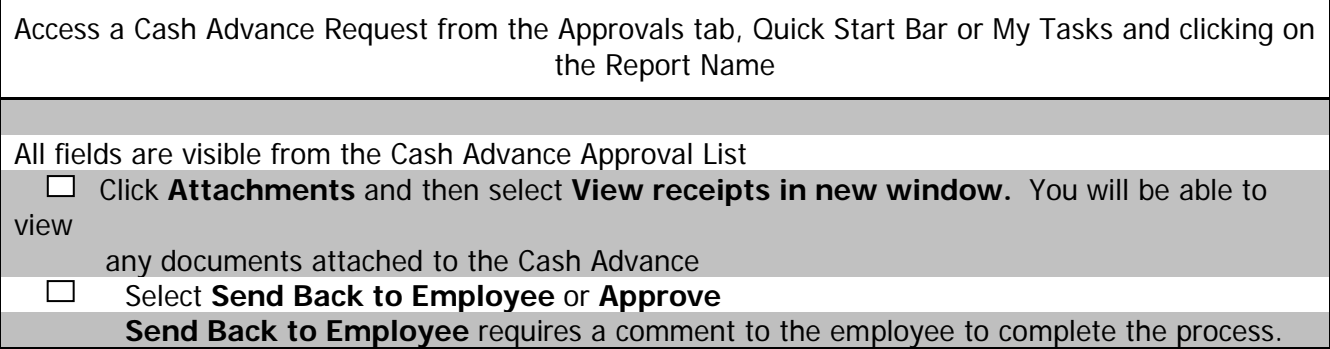

## <span id="page-55-0"></span>**Appendix D: Request Approver Checklist**

Access Request from the Approvals tab, Quick Start Bar or My Tasks. Click on the Request name to open it. Request opens to Expense Summary view **Request Header Tab:** Review the **Request Header** Information **Segments Tab:**  $\Box$  Review any Car Rental requests  $\Box$  Review any Airfare requests  $\Box$  Review any Hotel requests  $\Box$  Review any Meals requests  $\Box$  Review any Miscellaneous requests **Attachments:** Click on **Attachments** and select **View documents in a new window** to review attachments. **Approval Flow** and **Audit Trail** and availabe for review **Approval:**  Select **Send Back Request, Approve** or **Approve & Forward**